MAKE THE WORLD SEE

# Milest one Syst em s

## XProtect® Mobile client 2021 R1

User manual

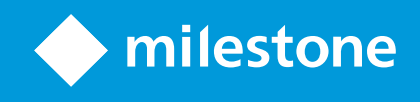

## **Contents**

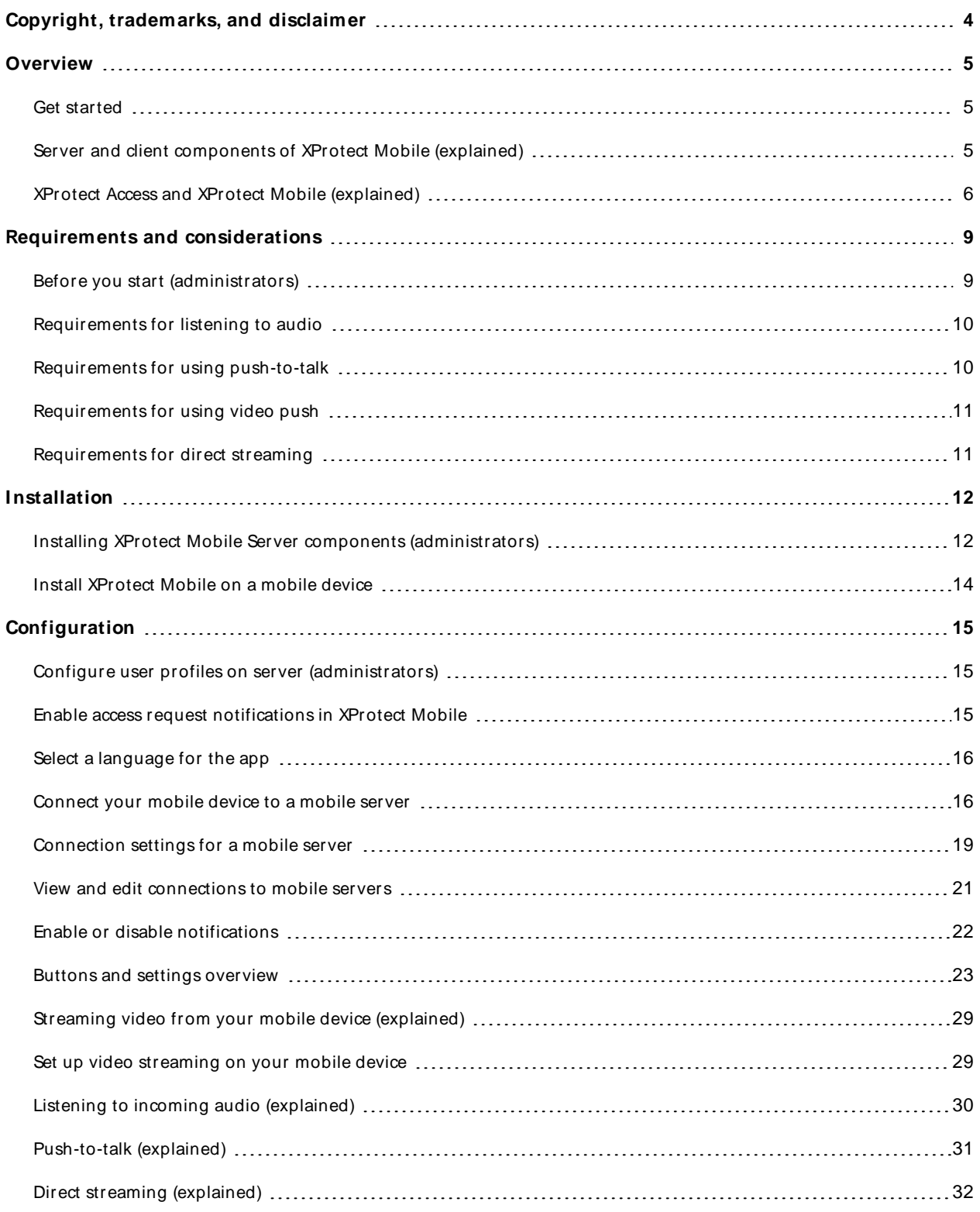

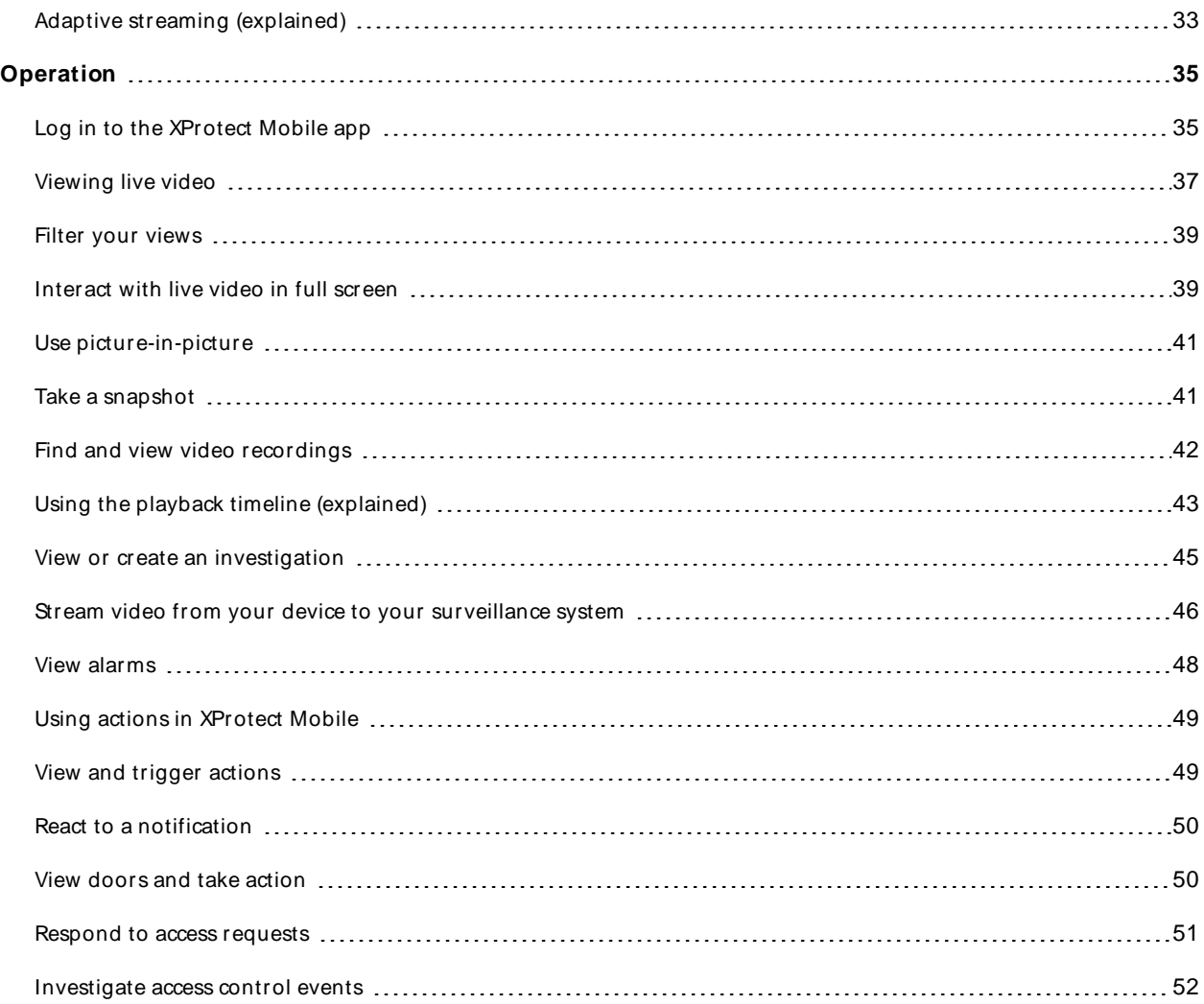

## <span id="page-3-0"></span>**Copyright, trademarks, and disclaimer**

Copyright © 2021 Milestone Systems A/S

#### **Trademarks**

XProtect is a registered trademark of Milestone Systems A/S.

Microsoft and Windows are registered trademarks of Microsoft Corporation. App Store is a service mark of Apple Inc. Android is a trademark of Google Inc.

All other trademarks mentioned in this document are trademarks of their respective owners.

#### **Disclaimer**

This text is intended for general information purposes only, and due care has been taken in its preparation.

Any risk arising from the use of this information rests with the recipient, and nothing herein should be construed as constituting any kind of warranty.

Milestone Systems A/Sreserves the right to make adjustments without prior notification.

All names of people and organizations used in the examples in this text are fictitious. Any resemblance to any actual organization or person, living or dead, is purely coincidental and unintended.

This product may make use of third-party software for which specific terms and conditions may apply. When that is the case, you can find more information in the file 3rd\_party\_software\_terms\_and\_conditions.txt located in your Milestone system installation folder.

## <span id="page-4-1"></span><span id="page-4-0"></span>**Overview**

### **Get started**

<span id="page-4-2"></span>This manual is for users who use XProtect Mobile on mobile devices running Android or iOS.

### **Server and client componentsof XProtect Mobile (explained)**

In the free XProtect Mobile app, you can:

- View live video and video recordings
- Play incoming and outgoing audio in live video and video recordings
	- Use the push-to-talk (PTT) feature while you are watching live video from one camera
	- Play back incoming and outgoing audio in playback mode
- Use video push to stream live video with audio from the camera on your mobile device to your XProtect surveillance system
- Create investigations
- Activate actions that trigger events in your video surveillance system
- View videos for alarms that are triggered by various events

XProtect Mobile has five components:

- XProtect Mobile client is a mobile surveillance app that you can install and use on your Android or iOS device. You can use as many installations of XProtect Mobile client as you need. For more information, see Installing XProtect Mobile Server components [\(administrators\)](#page-11-1) on page 12
- XProtect Web Client lets you view live video in your web browser and lets you download recordings
- The XProtect Mobile server is responsible for giving the XProtect Mobile client and XProtect Web Client users access to the system
- XProtect Mobile plug-in
- Mobile Server Manager

In addition to acting as a system gateway for XProtect Mobile client and XProtect Web Client, the mobile server can transcode video as the original camera video stream, in many cases, is too large to fit the bandwidth available for the client users.

XProtect Mobile supports direct streaming and adaptive streaming in live mode (for XProtect Expert and XProtect Corporate only).

For more information, see the [administrator](https://doc.milestonesys.com/2021r1/en-US/portal/htm/chapter-page-mc-administrator-manual.htm) manual for XProtect VMS.

## <span id="page-5-0"></span>**XProtect Access and XProtect Mobile (explained)**

The use of XProtect Access requires that you have purchased a base license that allows you to access this feature within your XProtect system. You also need an access control door license for each door you want to control.

With XProtect Access and the XProtect Mobile app installed on your smartphone or tablet, you get:

- Live monitoring of events at access points
- Operator aided passage for access requests
- Investigation of events at access points
- Centralized overview and control of door states
- Cardholder information

#### **Access requests**

 $\bullet$ 

When you get an access request on your device, it may look like this:

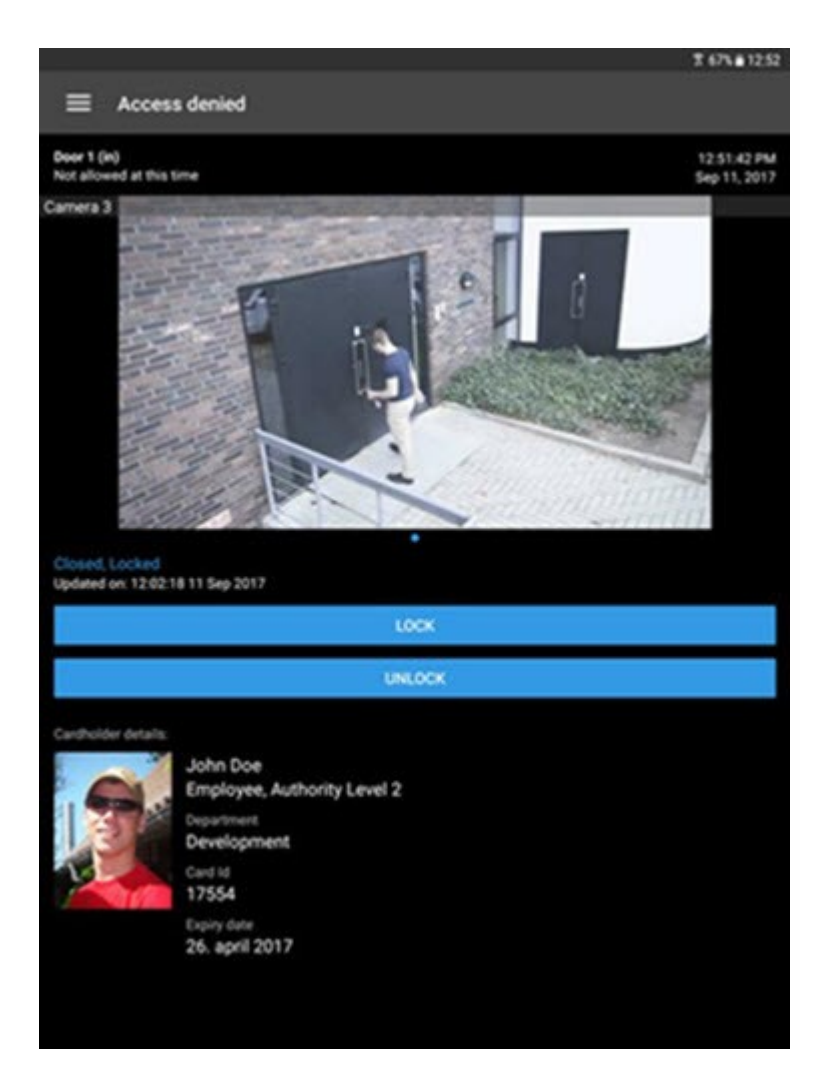

Access requests let you:

- <sup>l</sup> View the state of the door, for example, **Closed, Locked**
- View live video
- View the cardholder details, for example, picture and authority level
- Lock doors and grant access to cardholders by unlocking doors
- Listen to incoming audio in live mode
- Use the push-to-talk (PTT) feature while you are watching live video from one camera

Access requests are listed under **Access requests** for two minutes. After that, they appear only in the **Events** list, where you can watch the video recorded when the cardholder tried to gain access.

User manual | XProtect® Mobile client 2021 R1

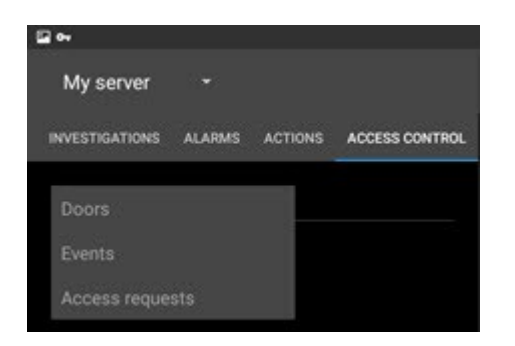

## <span id="page-8-1"></span><span id="page-8-0"></span>**Requirements and considerations**

### **Before you start (administrators)**

To use the XProtect Mobile app for access control purposes, you need:

- A Milestone Care Plus service agreement
- Licenses required for using XProtect Access. This includes a base license and a door license for each door
- An access control system that is configured and integrated with your VMS system
- If you are using one of the products listed below, you must configure the user profiles to enable access control and access requests:
	- XProtect Corporate
	- XProtect Expert
	- XProtect Professional+
	- XProtect Express+
	- XProtect Essential+

If you are using XProtect Essential+, also see Configure user profiles on server [\(administrators\)](#page-14-1) on [page](#page-14-1) 15.

- If you are using one of the products listed below, you must configure the user profiles to enable access control - access requests are enabled by default
	- XProtect Professional
	- XProtect Express (see Configure user profiles on server [\(administrators\)](#page-14-1) on page 15)
- You must download the XProtect Mobile app from App Store<sup>s</sup> or Google Play and install it on your smartphone or tablet
- In the XProtect Mobile app:
	- 1. You must specify the server settings of the mobile server (see [Connect](#page-15-1) your mobile device to a [mobile](#page-15-1) server on page 16).
	- 2. In the server settings, you must enable access request notifications (see Enable access [request](#page-14-2) [notifications](#page-14-2) in XProtect Mobile on page 15).

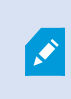

If you have enabled the **Operator login required** option, the access control system will not be available in XProtect Mobile client. For more information, see the [administrator](https://doc.milestonesys.com/2021r1/en-US/portal/htm/chapter-page-mc-administrator-manual.htm) manual for XProtect VMS.

### <span id="page-9-0"></span>**Requirements for listening to audio**

To listen to incoming audio from the cameras in your VMSsystem through a mobile device, you must have:

• A microphone attached to a camera

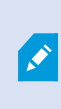

When a camera in your surveillance system has a microphone attached, you can play audio without any additional settings needed. The audio icon on the camera toolbar shows whether the audio feature is available.

• Sufficient user rights

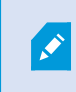

Access to the incoming audio feature may be restricted depending on your user rights. Ask your system administrator if in doubt.

• HTTP or HTTPS with CA certificate connection

If you want to use an HTTPS connection, a digital certificate from a certificate authority (CA) must be installed on your XProtect Mobile server.

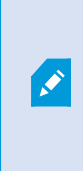

CAs issue digital certificates that verify the identities of users and websites that exchange data on the internet. Examples of CAs are companies like Comodo, Symantec, and GoDaddy. For detailed information about certificates, see [Enable](https://doc.milestonesys.com/2021r1/en-US/system/security/encryption/sg_enableencryption.htm) [encryption](https://doc.milestonesys.com/2021r1/en-US/system/security/encryption/sg_enableencryption.htm).

### <span id="page-9-1"></span>**Requirements for using push-to-talk**

To use the push-to-talk (PTT) feature on your mobile device in your VMS, you must have:

- Cameras that have speakers attached
- Sufficient user rights

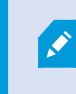

Access to the push-to-talk feature may be restricted depending on your user rights. Ask your system administrator if in doubt.

- Allowed the XProtect Mobile app to use the microphone of your mobile device
- HTTP or HTTPS with CA certificate connection

If you want to use an HTTPS connection, a digital certificate from a certificate authority (CA) must be installed on your XProtect Mobile server.

### <span id="page-10-0"></span>**Requirements for using video push**

<span id="page-10-1"></span>To use video push and to stream video with audio, you must allow the XProtect Mobile app to access the camera and microphone of your mobile device.

### **Requirements for direct streaming**

XProtect Mobile supports direct streaming in live mode (for XProtect Expert and XProtect Corporate only).

You can use direct streaming to monitor more than 100 concurrent live video streams at Full HD 30 FPS. To do this, you must:

- Use cameras that support the H.264 codec or the H.265 codec
- Allow direct streaming on your mobile device (see Buttons and settings [overview](#page-22-0) on page 23)

For more information, see the [administrator](https://doc.milestonesys.com/2021r1/en-US/portal/htm/chapter-page-mc-administrator-manual.htm) manual for XProtect VMS.

## <span id="page-11-1"></span><span id="page-11-0"></span>**Installation**

### **Installing XProtect Mobile Server components (administrators)**

This information is primarily for system administrators. For detailed feature descriptions and procedures for configuration and maintenance, see the [administrator](https://doc.milestonesys.com/2021r1/en-US/portal/htm/chapter-page-mc-administrator-manual.htm) manual for XProtect VMS.

You can install the XProtect Mobile Server component when you install version 2013 and all later versions of XProtect products:

- XProtect Corporate
- XProtect Expert
- XProtect Professional+
- XProtect Express+
- XProtect Essential+
- XProtect Professional
- XProtect Express
- Milestone Husky
- Milestone Arcus

To get the most out of XProtect Mobile, make sure that you're using the latest version of your VMSproduct. Information about the products is available on the Milestone website (<https://www.milestonesys.com/solutions/platform/product-index/>).

You can also download XProtect Mobile Server for free from the download page on the Milestone website ([https://www.milestonesys.com/downloads/\)](https://www.milestonesys.com/downloads/).

#### **Where to install the XProtect Mobile Server component**

Install the XProtect Mobile Server component on the computer that runs your surveillance system or on a dedicated computer.

If you plan to have more than ten cameras in your system showing video simultaneously, Milestone recommends that you install XProtect Mobile Server on a dedicated computer.

You can install the XProtect Mobile server in various ways:

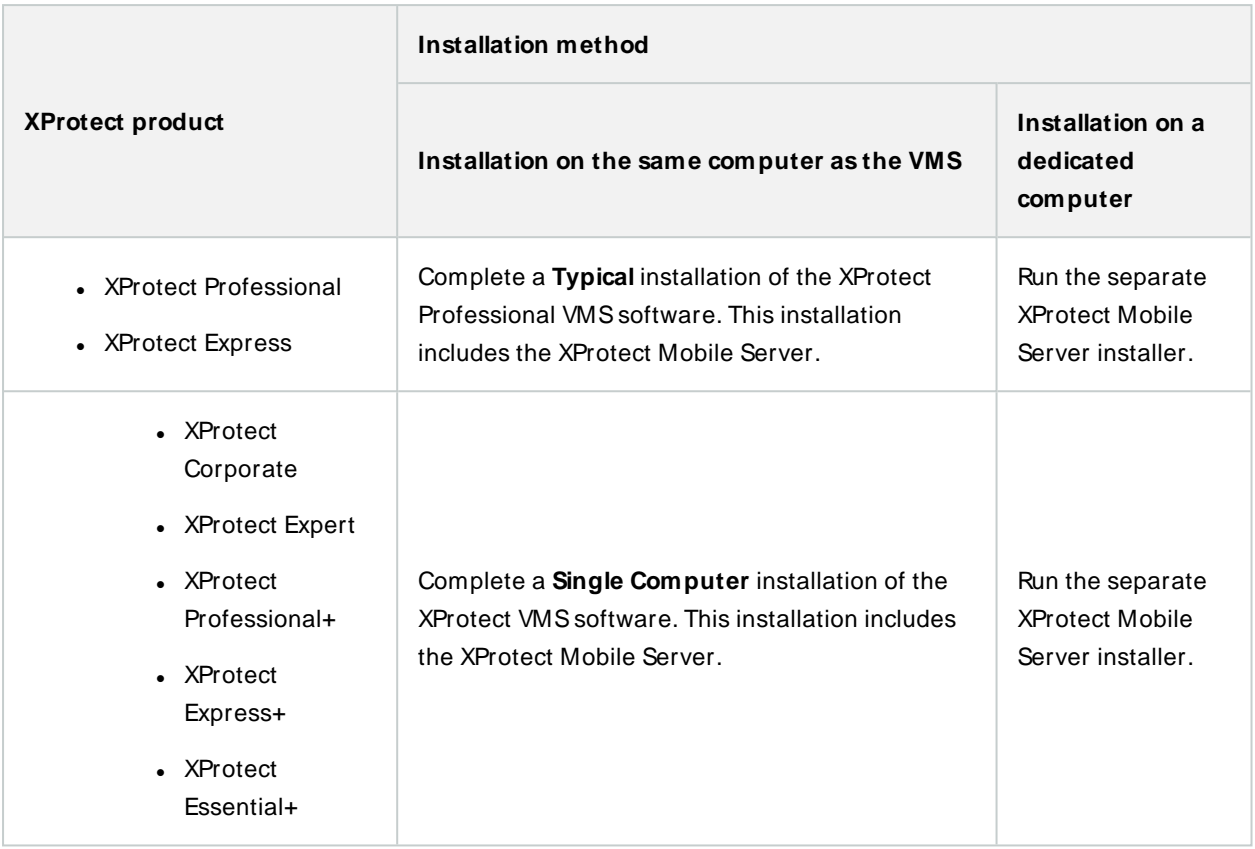

#### **Installing the XProtect Mobile plug-in component**

You should install the XProtect Mobile plug-in on all computers that run the Management Client or Management Application:

- 1. Run the XProtect Mobile installer.
- 2. Choose a **Custom** installation and select the plug-in (32-bit or 64-bit). It is safe to install both.
- 3. Restart Management Client or Management Application.

#### **Operating systems**

XProtect Mobile supports the following operating systems for mobile devices:

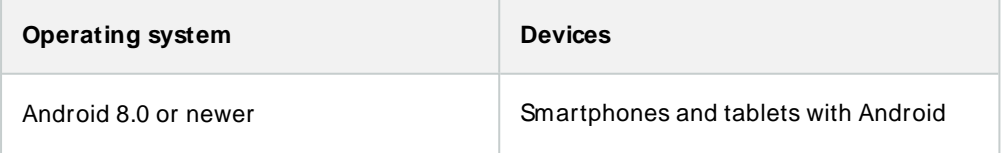

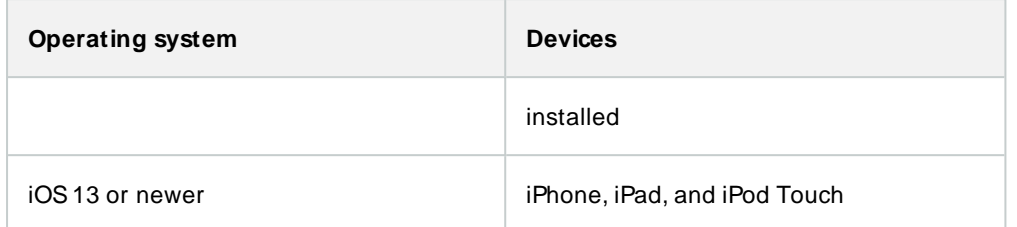

### <span id="page-13-0"></span>**Install XProtect Mobile on a mobile device**

On your mobile device, download the free XProtect Mobile application from Google Play or App Store℠ .

- 1. Find the app in the app store by searching for "XProtect Mobile" and then install it on your mobile device. The XProtect Mobile logo icon appears on the screen of your device.
- 2. To run XProtect Mobile, tap the icon.

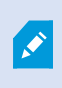

By default, a Milestone demo server installs. Use the server to test the app. The server is just for testing, so there are some things you can't do. For example, you can't use pan-tiltzoom controls.

You can't delete or edit the demo server, but you can hide it from the server list. To hide the server, go to **Settings**, under **General**, enable the **Hide demo server** setting.

To view videos from your cameras, connect the app to one or more mobile servers (see [Connect](#page-15-1) your mobile device to a [mobile](#page-15-1) server on page 16).

## <span id="page-14-1"></span><span id="page-14-0"></span>**Configuration**

### **Configure user profileson server (administrators)**

You must enable certain user rights to ensure that users of XProtect Mobile can use access control and view and respond to access requests on their smartphones or tablets. Depending on your VMS, the setup differs slightly.

In Management Client:

- 1. Expand **Security** and select **Roles**.
- 2. Select the role that you want to modify.
- 3. In **Role Settings**, click the **Access Control** tab.
- 4. If not already selected, select these check boxes:
	- **Use access control** required to view access control features in XProtect Mobile
	- **Receive notifications** required to receive access request as push notifications
- 5. For each required role, repeat the steps above.
- 6. Save the changes.

In Management Application:

- 1. Expand **Advanced Configuration**.
- 2. Expand **Users**.
- 3. Right-click **Users** and select **Properties**. A window appears.
- 4. On the **Access Control Management** tab, make sure the **Use access control** check box is selected.
- <span id="page-14-2"></span>5. Click **OK**.

 $\mathscr{I}$ 

### **Enable access request notifications in XProtect Mobile**

To receive notifications from your VMS, you have to purchase a Milestone Care Plus license. Access request notifications are enabled by default.

In addition to the security settings on the server, you must also enable access request notifications in the server settings in XProtect Mobile. You must do this for all servers that the app is connected to.

- 1. Open your XProtect Mobile app, and then do the following:
	- Android In the list of servers, go to the server that you want to connect to, tap **in the passive of the ma**, and then tap **Edit**
	- iOS In the list of servers, in the upper right-hand corner, tap **Edit**, and then tap the server that you want to connect to
- 2. Under **Notifications**, enable the **Receive notifications** option.
- 3. Tap **Notification settings** (iOS) or **Tap to configure** (Android), and enable **Access requests**.
- 4. Tap **Done**.

<span id="page-15-0"></span>If you disable **Access requests**, you will not be notified about any access requests, and the list of access requests will disappear from the XProtect Mobile app.

### **Select a language for the app**

By default, the XProtect Mobile app uses the language of your device. For example, if your device uses French, the XProtect Mobile client displays in French.

To use a different language, change the language of your device. Then, restart the XProtect Mobile app to apply the change.

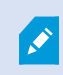

To use the XProtect Mobile client in a specific language, your device must support that language.

### <span id="page-15-1"></span>**Connect your mobile device to a mobile server**

You can connect devices that are running Google Android or Apple iOS.

Requirements:

- Get network and user details from your system administrator
- You have installed and opened the app
- If you want to use an HTTPS connection, a digital certificate from a certificate authority (CA) must be installed on your XProtect Mobile server.

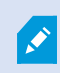

You cannot connect to the mobile server through your XProtect Mobile app if you use a self-signed certificate. If in doubt, ask your system administrator

#### **Connect to a server that you have not used before**

- 1. Open the XProtect Mobile app.
- 2. On the **Servers** screen:
	- **.** Android Tap **Add server** to scan the local network for mobile servers
	- <sup>l</sup> iOS- Tap **Edit**, then tap **Add server** to scan the local network for mobile servers
- 3. You can choose to add the server manually by tapping **Add server manually**. The **Add server** screen opens.
	- 1. Under **Server details**, enter a name for the server and its IPaddress. The server name shows in the list of servers on your device, and it can be anything you want.
	- 2. Under **User details**, enter your user credentials. The user profile must be defined in the surveillance system by your system administrator.
	- 3. Optionally, you can also do the following:
	- <sup>l</sup> Enable **Automatic connection** the setting allows you to connect to the mobile server even if the server address has changed
	- <sup>l</sup> Change the **Secure connection** setting. By default, the connection uses HTTPS, and the **Secure** connection setting is enabled. To use an HTTP connection, you must disable the setting

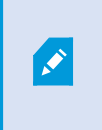

To connect to a mobile server with an HTTP connection setting configured, you must disable the **Secure connection** setting on the app side. If in doubt, contact your system administrator.

- **Enable the Default server** setting to always connect to this mobile server when you start XProtect Mobile
- <sup>l</sup> Enable the **Receive notifications** setting to be notified when alarms trigger or when there is a problem with a device (see Enable or disable [notifications](#page-21-0) on page 22)
- **.** Enable Save credentials to avoid having to enter your credentials the next time you log in. You must also enable the setting to receive notifications.
- 4. To save your settings:
	- <sup>l</sup> Android Tap **Save server settings**
	- <sup>l</sup> iOS- Tap **Done**
- 5. On the **Servers** screen, tap the mobile server. The **Login** screen is displayed.
- 6. Enter your login credentials for XProtect Mobile Server, and then tap **Log in** (see Log in to the [XProtect](#page-34-1) [Mobile](#page-34-1) app on page 35).

#### **Connect to a server that you have used before**

- 1. Open the XProtect Mobile app.
- 2. On the **Servers** screen:
	- **.** Android Tap Add server to scan the local network for mobile servers
	- **.** iOS- Tap Edit, then tap Add server to scan the local network for mobile servers
- 3. The **Already Added Servers** group lists the servers that you have connected to before. Select one or

more servers, and then tap  $\vee$  to save.

- 4. On the **Servers** screen, tap the mobile server. The **Login** screen is displayed.
- 5. Enter your login credentials for XProtect Mobile Server, and then tap **Log in** (see Log in to the [XProtect](#page-34-1) [Mobile](#page-34-1) app on page 35).

#### **Connect by entering the unique identifier for the server**

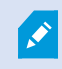

This connection method uses the Address book service and requires a Milestone Care Plus subscription package.

Ask your system administrator for the unique identifier for the server.

- 1. Open the XProtect Mobile app.
- 2. On the **Servers** screen:
	- **.** Android Tap Add server to scan the local network for mobile servers
	- $\bullet$  iOS Tap Edit, then tap Add server to scan the local network for mobile servers
- 3. Tap **Add server with ID**.
- 4. Enter the server ID and tap **Add server**.
- 5. On the **Servers** screen, tap the mobile server. The **Login** screen is displayed.
- 6. Enter your login credentials for XProtect Mobile Server and tap **Log in** (see Log in to the [XProtect](#page-34-1) Mobile app on [page](#page-34-1) 35).

#### **Connect from an email**

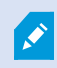

This connection method uses the Address book service and requires a Milestone Care Plus subscription package.

Your system administrator can send you an email that contains a unique identifier for the server. Use the identifier to connect your mobile device to a mobile server.

- 1. On your mobile device, find the email from your system administrator.
- 2. If XProtect Mobile is not installed, tap the **Download XProtect Mobile** link to go to the store where you can download it. Then, install the app on your device.
- 3. In the same email, tap **Add your server to XProtect Mobile**.
- 4. On the **Servers** screen, tap the mobile server. The **Login** screen is displayed.
- <span id="page-18-0"></span>5. Enter your login credentials for XProtect Mobile Server and tap **Log in** (see Log in to the [XProtect](#page-34-1) Mobile app on [page](#page-34-1) 35).

## **Connection settings for a mobile server**

When you add a mobile server to your XProtect Mobile app, you must configure the following settings:

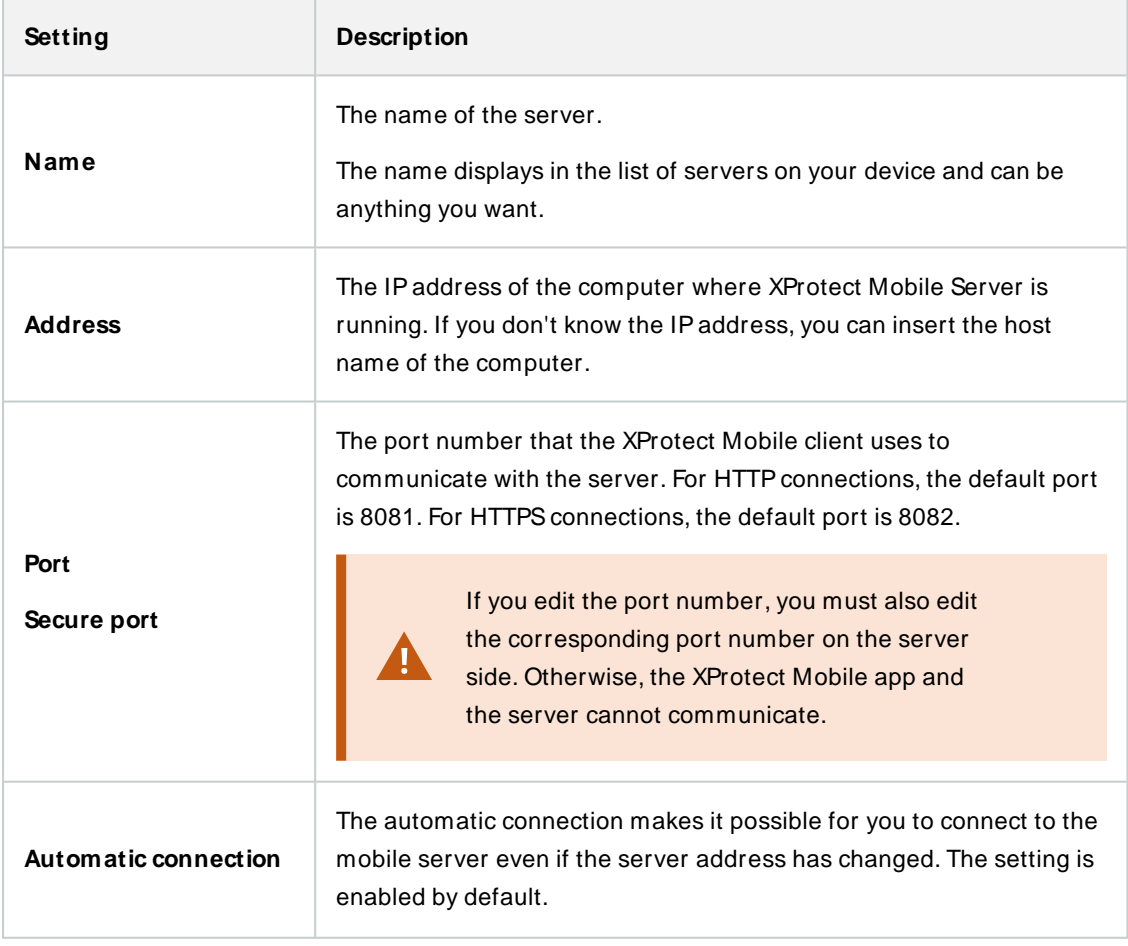

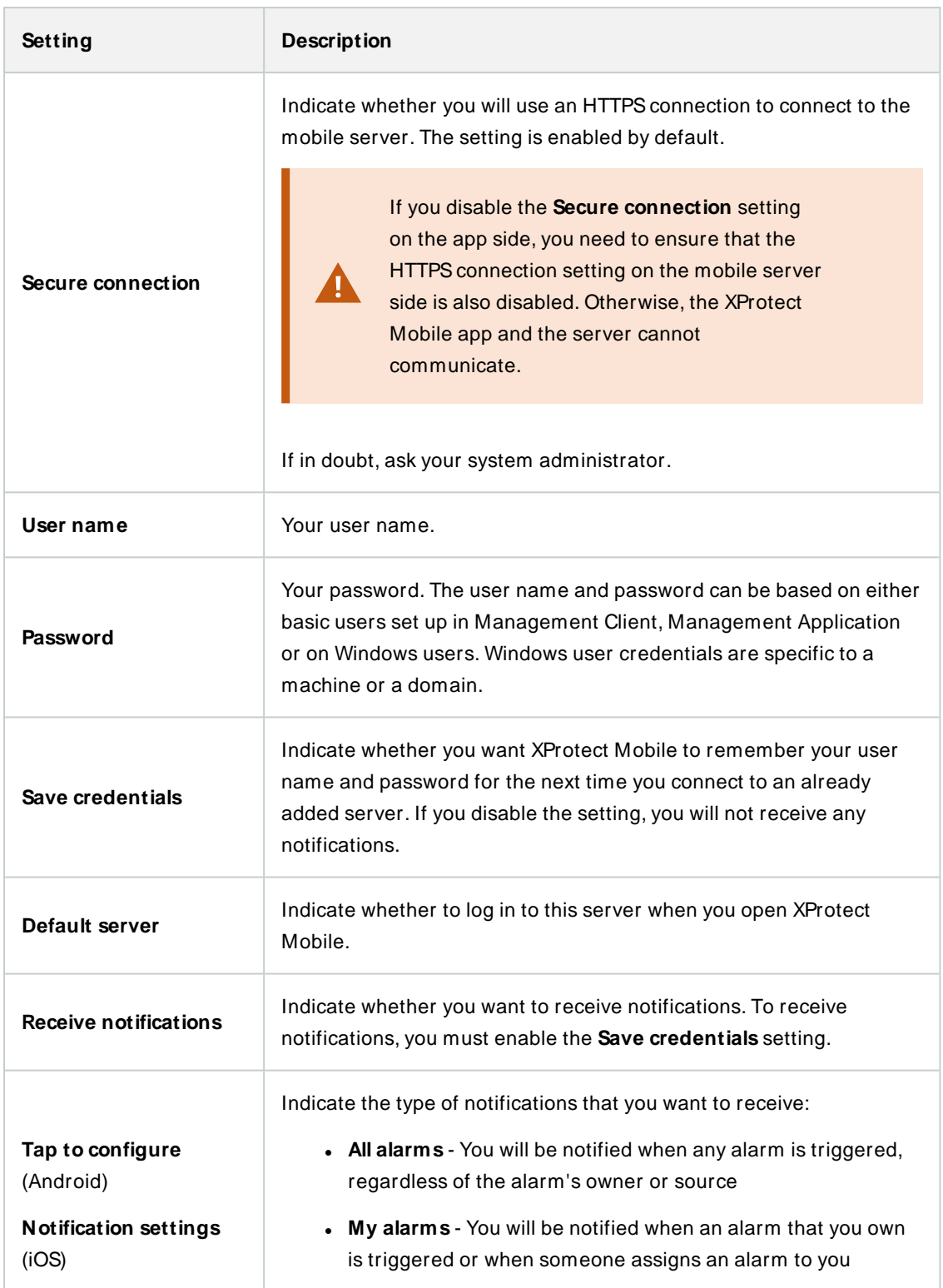

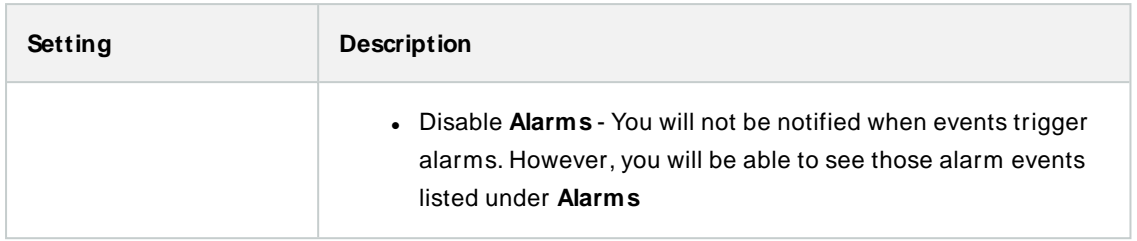

### <span id="page-20-0"></span>**View and edit connections to mobile servers**

You can view and change settings for your connections to mobile servers if you, for example, want to change the type of connection or select another server as the default server.

- 1. On the **Servers** screen:
	- **Android In the list of servers, tap for the relevant mobile server, then tap Edit** to open the **Edit server** screen
	- <sup>l</sup> iOS- Tap **Edit**, then tap the relevant mobile server to open the **Edit server** screen
- 2. View or edit the settings:

 $\mathscr{I}$ 

- **Automatic connection** Makes it possible for you to connect to the mobile server even if the server address has changed. By default, this setting is enabled
- **.** Secure connection Use HTTPS when you connect to a server. By default, the HTTPS connection is enabled

If you want to use an HTTPS connection, a digital certificate from a certificate authority (CA) must be installed on your XProtect Mobile server. You cannot connect to the mobile server through your XProtect Mobile app if you use a self-signed certificate. If in doubt, ask your system administrator.

- **.** Server connections lists the server addresses
	- <sup>l</sup> To add mobile server addresses manually, tap **Add address**. Enter the IP address and the port number for the mobile server, and then tap **Save address** (Android) or **Save** (iOS)
	- To delete mobile server addresses:
		- <sup>l</sup> Android Tap for the relevant server address and tap **Delete**. Then, tap **Yes** to confirm
		- <sup>l</sup> iOS- Tap **Edit**, tap the relevant server address, and tap **Delete**. Then, tap **Save**
- **.** User details The login credentials
- **.** Save credentials Remember the login credentials
- **Default server** Always connect to this mobile server when you start XProtect Mobile
- <sup>l</sup> **Change password** As a basic user, you can change your password whenever you want to (see Log in to the [XProtect](#page-34-1) Mobile app on page 35)

### <span id="page-21-0"></span>**Enable or disable notifications**

If you have configured events and alarms in your surveillance system, XProtect Mobile can send you a notification when events trigger alarms or when something goes wrong with a device or server. If you have the app open, XProtect Mobile displays the notification in the app.

#### **Enable or disable notifications**

By default, notifications are enabled when you add a server. These notifications are delivered when you have the XProtect Mobile app open.

- 1. Open XProtect Mobile, and then do the following:
	- <sup>l</sup> Android In the list of servers, go to the server that you want to connect to, tap , tap **Edit**, and then under **Notifications**, enable or disable **Receive notifications**
	- iOS In the list of servers, in the upper right-hand corner, tap Edit. Tap the server that you want to connect to, and then under **Notifications**, enable or disable **Receive notifications**

If you disable **Receive notifications**, you will receive server status notifications only. To receive notifications, you must enable the **Save credentials** setting.

- 2. To specify the alarms that you will be notified about, tap **Notification settings** (iOS) or **Tap to configure** (Android), and then do one of the following:
	- <sup>l</sup> Enable **Alarms**:

P

- **.** Select All alarms You will be notified when any alarm is triggered, regardless of the alarm's owner or source
- **.** Select My alarms You will be notified when an alarm that you own is triggered or when someone assigns an alarm to you
- <sup>l</sup> Disable **Alarms** You will not be notified when events trigger alarms. However, you will be able to see those alarm events listed under **Alarms**
- 3. To save your changes:
	- <sup>l</sup> Android Tap **Save server settings**
	- <sup>l</sup> iOS- Tap **Done**

#### **Enable push notifications**

 $\overline{\bullet}$ 

Push notifications are available only if you have purchased a Milestone Care Plus license.

If you want XProtect Mobile to notify you even when you don't have the app open, enable push notifications. Push notifications are sent to your mobile device. Settings for notifications on your mobile device determine how you are notified. For example, it can display a banner or play a distinctive sound.

- 1. Open XProtect Mobile and follow the steps above to enable notifications.
- 2. To enable push notifications:
	- <sup>l</sup> Android On the **Servers** screen, tap , then under **General**, enable the **Push notifications** setting
	- <sup>l</sup> iOS- Go to the settings of your device. Tap **XProtect Mobile**, then tap **Notifications**. Enable the **Allow Notifications** setting

### <span id="page-22-0"></span>**Buttons and settings overview**

This topic lists and describes buttons and settings in the XProtect Mobile app. If you see something in the app that you're not sure how to use, you can look it up here.

After you start the app, the **Servers** screen contains the following settings:

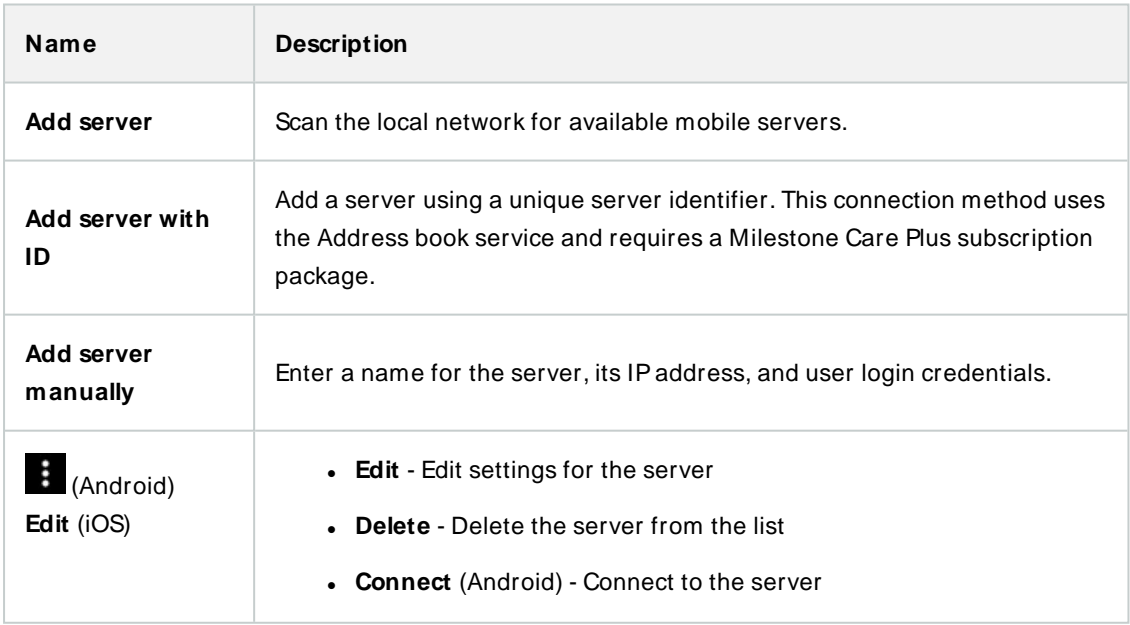

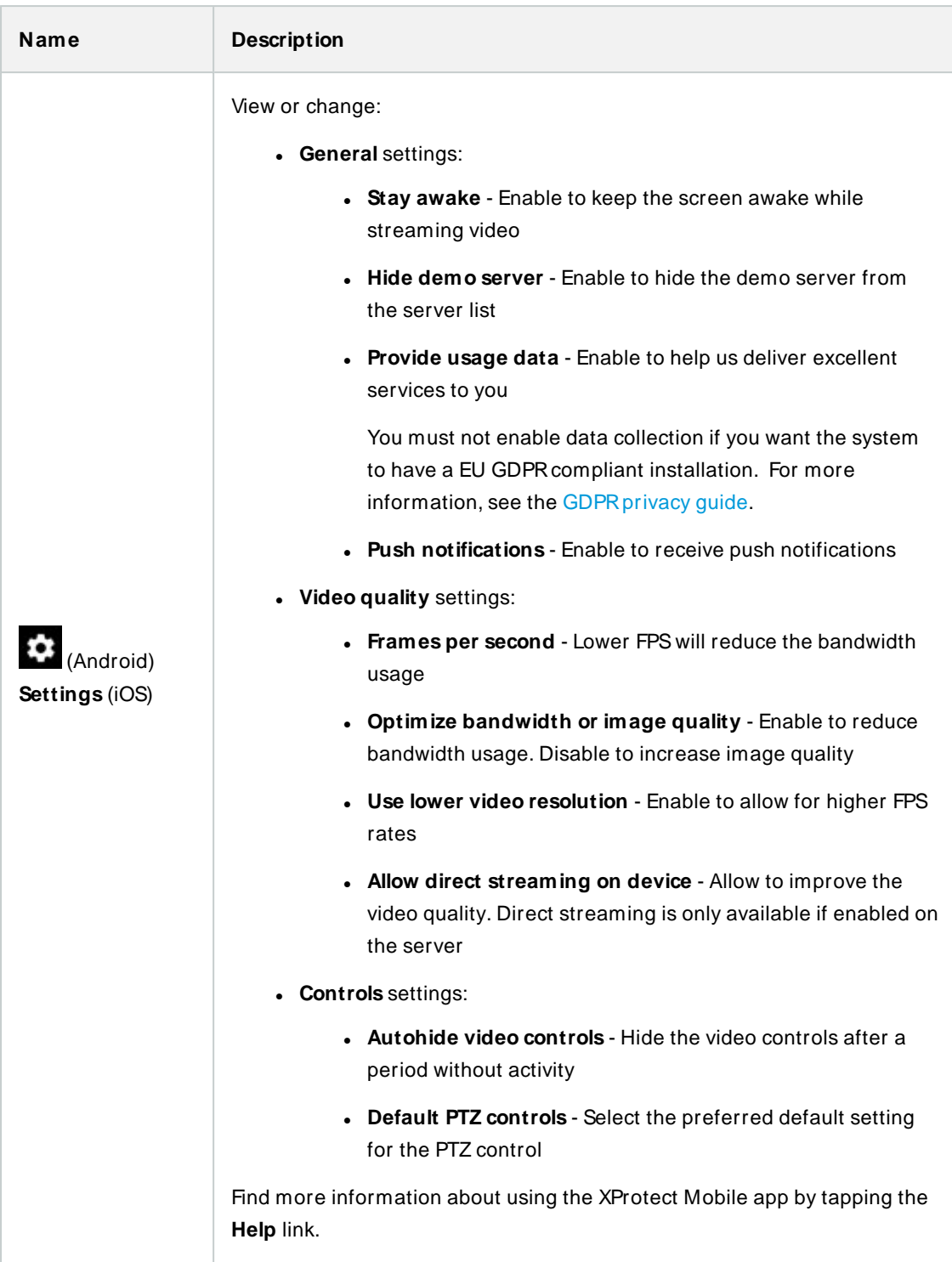

After you log in to a server, the top bar in Android and the bottom tabs in iOScan contain the following options:

 $\mathcal{L}$ 

The options are available only if you have been given permission to view them, which happens in Management Client or Management Application.

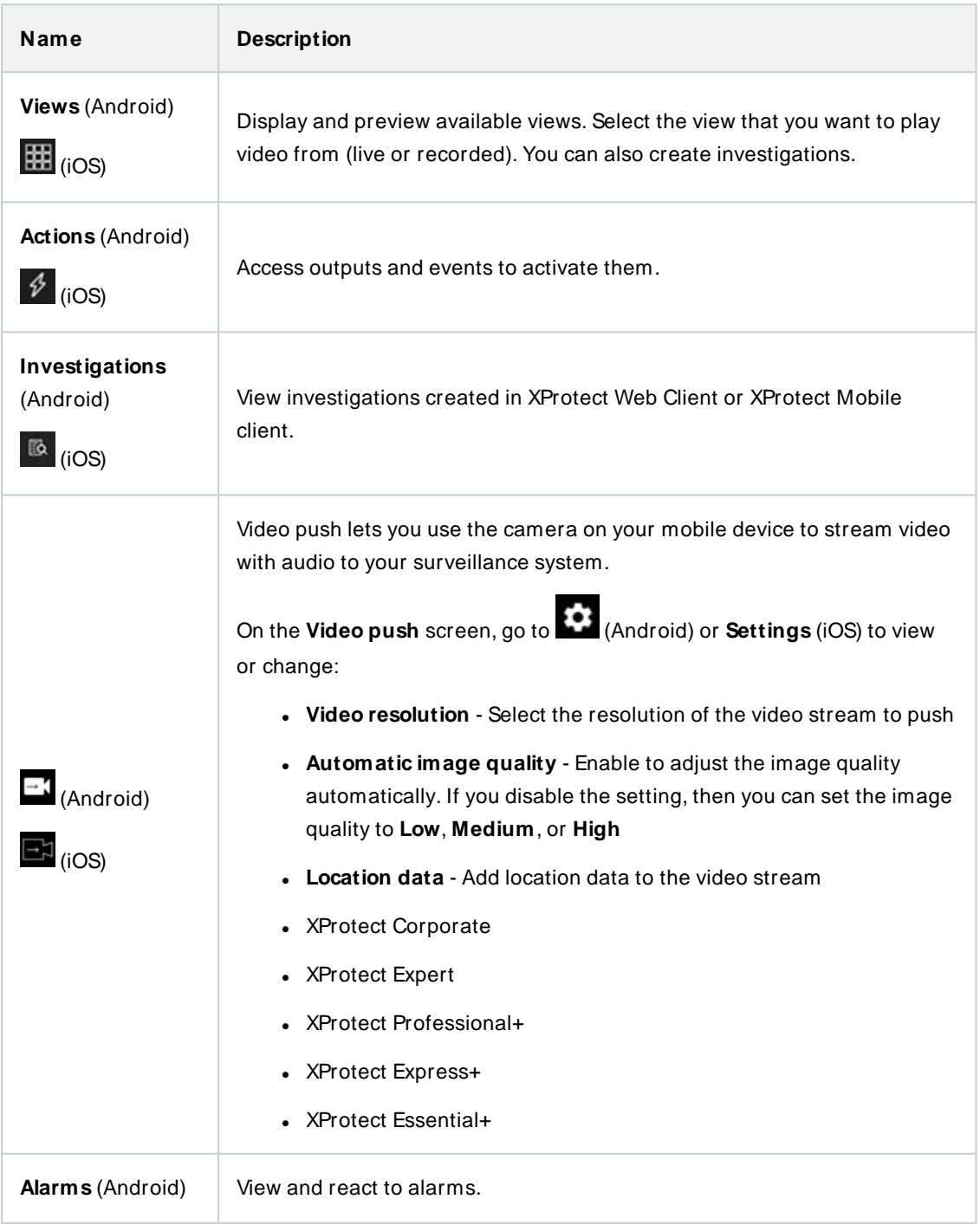

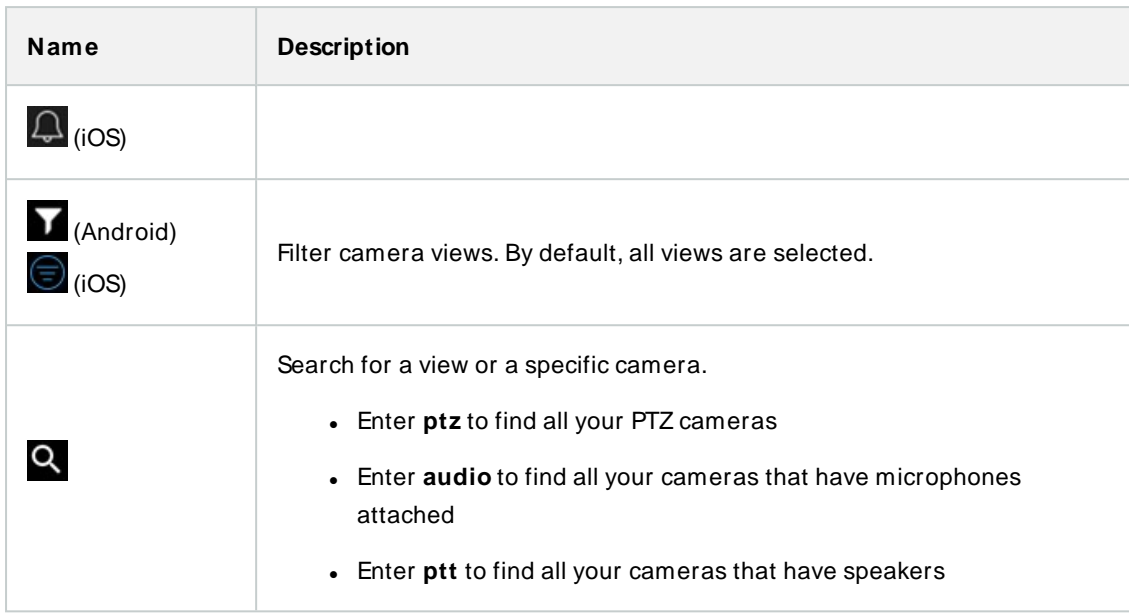

In live mode, you can use these buttons to do the following:

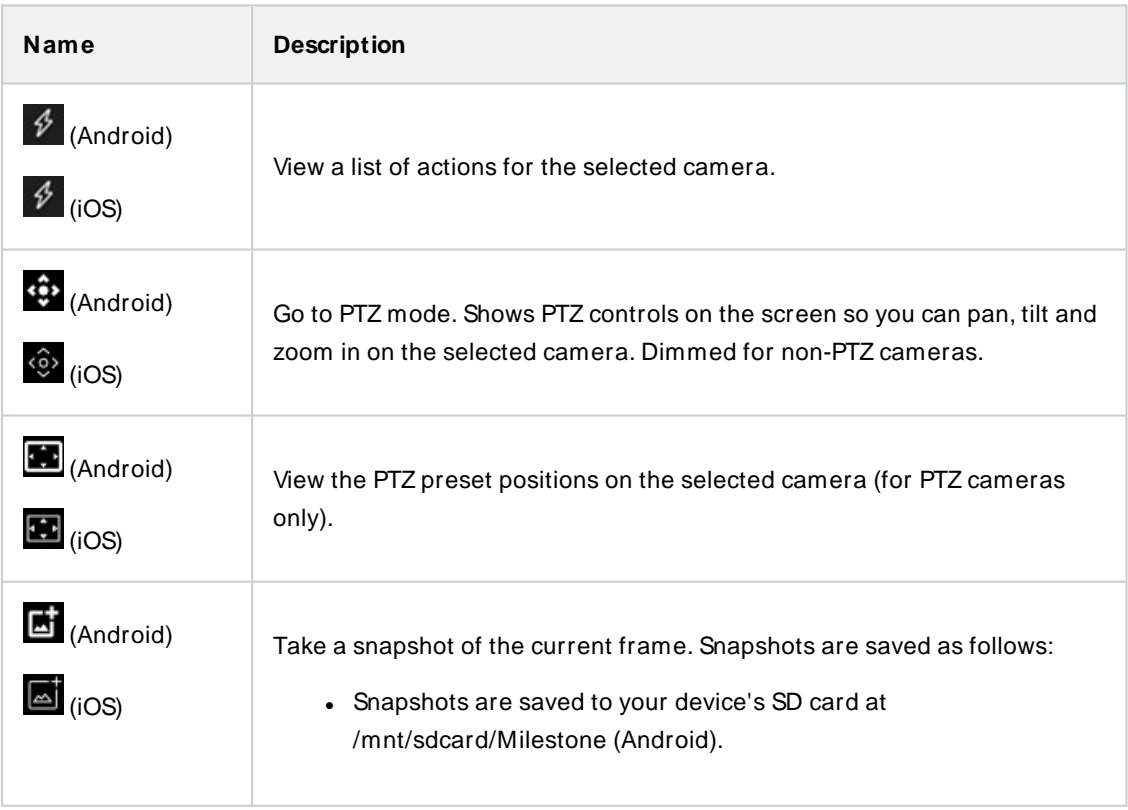

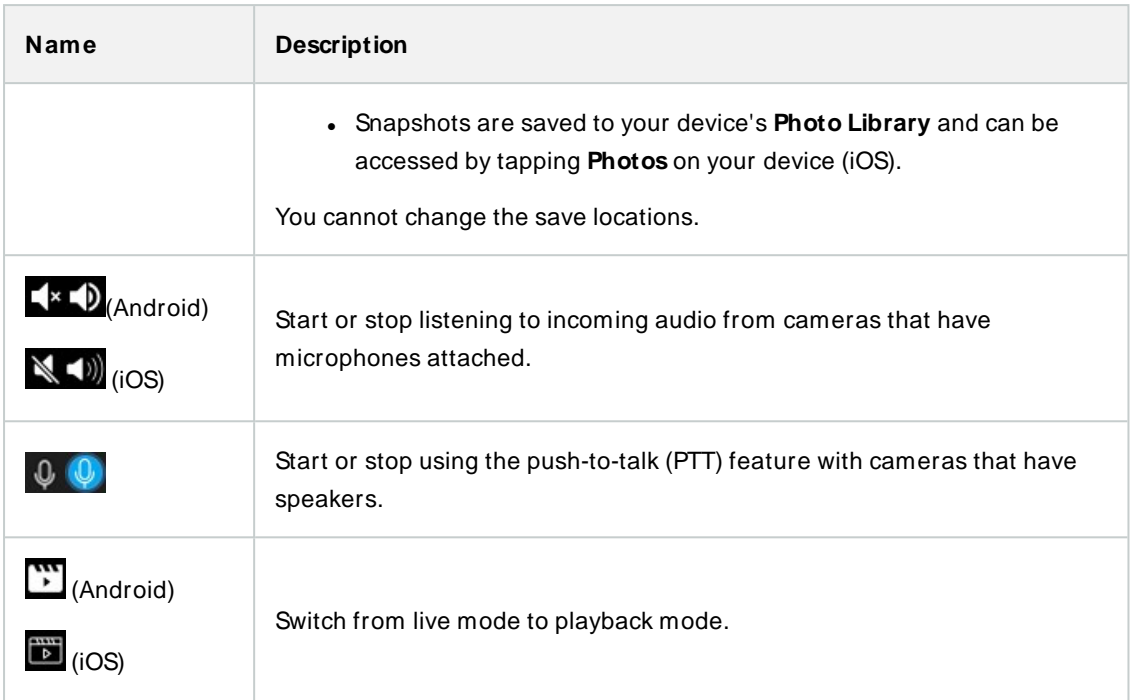

In playback mode, you can use these buttons to do the following:

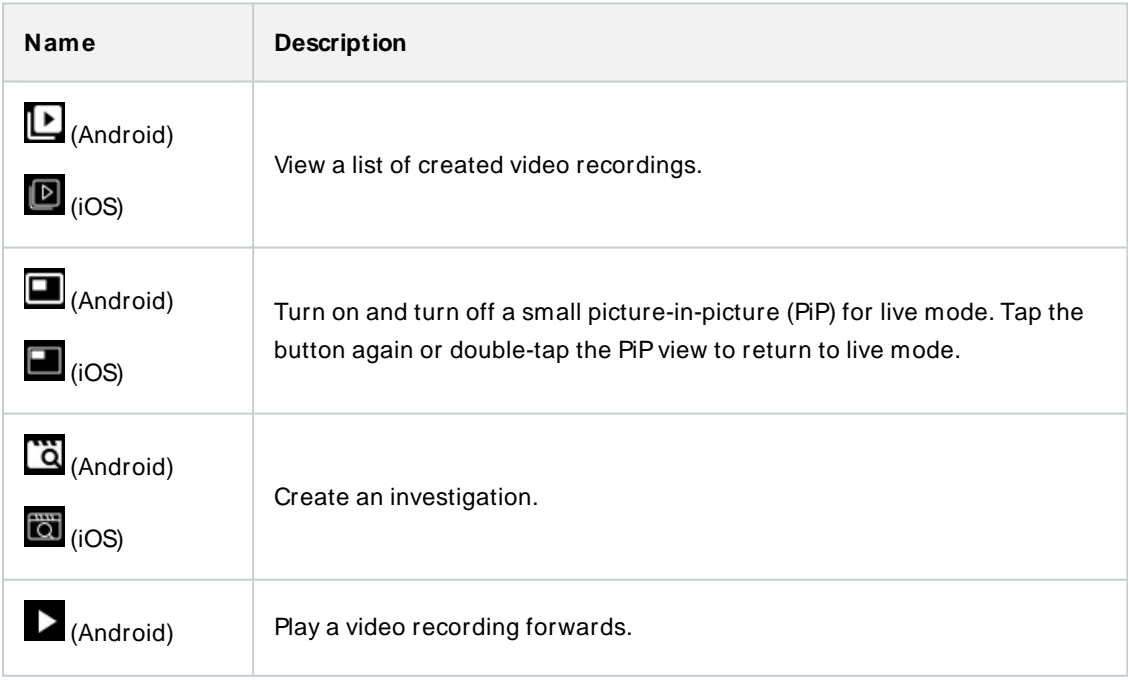

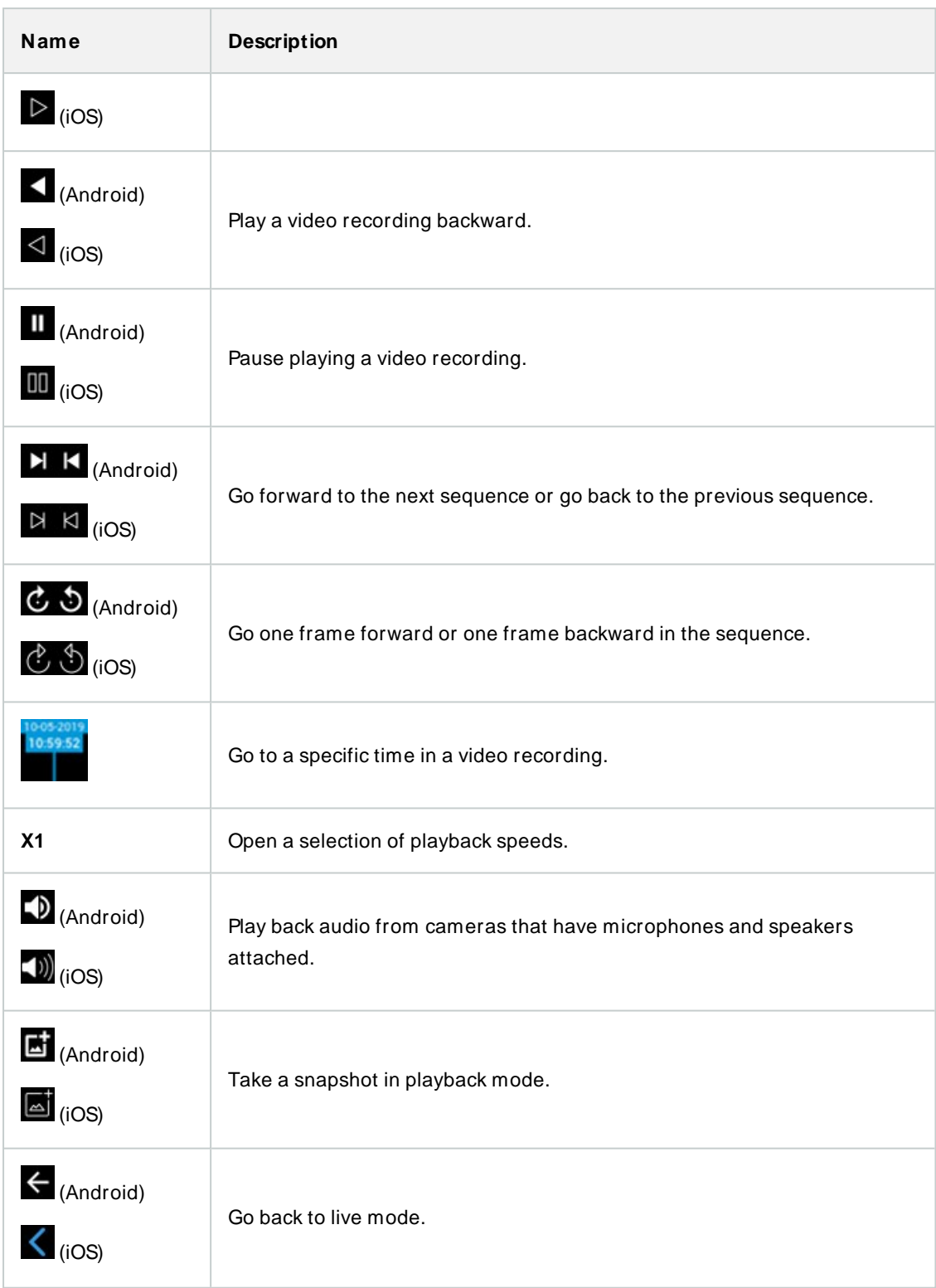

### <span id="page-28-0"></span>**Streaming video from your mobile device (explained)**

Video push lets you stream live video with audio from the camera on your mobile device to your XProtect surveillance system.

This is useful, for example, to collect evidence when you examine an incident.

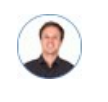

"When would I want to stream video from my mobile device?"

- A crowd is forming at an entrance, and you want to show the control room
- You have witnessed a crime and want footage of the perpetrator
- You are interviewing a witness and want to record the response
- A guard is handling a situation, and you want to document his actions

#### **Your administrator must set up video push**

Before you can use video push, your administrator must do the following in Management Client or Management Application:

- Add a channel to the mobile server
- Add the Video Push Driver as a hardware device
- Enable the microphone related to the camera that you use for video streaming
- Specify the users who can stream video from a device

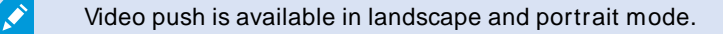

<span id="page-28-1"></span>For more information, see the [administrator](https://doc.milestonesys.com/2021r1/en-US/portal/htm/chapter-page-mc-administrator-manual.htm) manual for XProtect VMS.

### **Set up video streaming on your mobile device**

#### **Settings for Android**

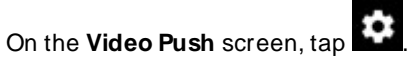

On the **Video push settings** screen, specify the following:

- <sup>l</sup> **Videoresolution** The options for setting the resolution of the video stream are **Low**,**Medium**,**High**,or **HD**
- <sup>l</sup> **Automatic image quality** Enable to adjust the image quality of the video stream automatically
- <sup>l</sup> You can also set the image quality of the video stream to **Low**, **Medium**, or **High**
- **Location data** Enable to include details about where you are while you stream the video. This requires that you turn on location information on your device. Only available for:
	- XProtect Corporate
	- XProtect Expert
	- XProtect Professional+
	- XProtect Express+
	- XProtect Essential+

#### **Settings for iOS**

On the **Video Push** screen, tap **Settings**.

On the **Video push settings** screen, specify the following:

- <sup>l</sup> **Videoresolution** The options for setting the resolution of the video stream are **Low**,**Medium**,**High**,or **HD**
- <sup>l</sup> **Image quality** Select whether to allow XProtect Mobile to adjust the image quality automatically or to set it to **Low**, **Medium**, or **High**. By default, the **Automatic** image quality is enabled. This can affect the quality of the video

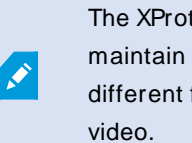

The XProtect Mobile client will change the compression of the images trying to maintain a stable number of frames per second even on slow connections. This is different from the server-side quality of service, which is used when viewing live

- <sup>l</sup> **Location data** Enable to include details about where you are while you are streaming the video. Only available for:
	- XProtect Corporate
	- XProtect Expert
	- XProtect Professional+
	- XProtect Express+
	- XProtect Essential+

### <span id="page-29-0"></span>**Listening to incoming audio (explained)**

XProtect Mobile client supports incoming audio when you:

• View live video (see [Viewing](#page-36-0) live video on page 37)

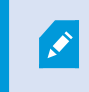

You can play the incoming live audio from microphones attached to cameras even when there is no live video streaming from these cameras.

• Play back video [recordings](#page-41-0) (see Find and view video recordings on page 42)

The incoming audio is also available in:

- **.** Investigations (see View or create an [investigation](#page-44-0) on page  $45$ )
- Alarms (see View [alarms](#page-47-0) on page  $48$ )
- <span id="page-30-0"></span>• Access control (see View doors and take [action](#page-49-1) on page 50, Respond to access [requests](#page-50-0) on page 51, [Investigate](#page-51-0) access control events on page 52)

### **Push-to-talk (explained)**

The feature allows you to communicate through the VMS system from the microphone of your mobile device with people near a video camera with audio equipment. You can also listen to the recorded conversations in playback mode.

XProtect Mobile client supports the push-to-talk (PTT) feature:

- While you are watching live video from one camera (see [Viewing](#page-36-0) live video on page 37)
- When you play the recorded outgoing audio in video [recordings](#page-41-0) (see Find and view video recordings on [page](#page-41-0) 42)
- In [investigation](#page-44-0)s (see View or create an investigation on page 45)
- $\bullet$  In [alarms](#page-47-0) (see View alarms on page 48)
- In access control (see View doors and take [action](#page-49-1) on page 50, [Investigate](#page-51-0) access control events on page [52](#page-51-0) and Respond to access [requests](#page-50-0) on page 51)

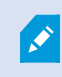

You must allow the XProtect Mobile app to have access to the microphone of your mobile device (see [Requirements](#page-9-1) for using push-to-talk on page 10).

When the push-to-talk (PTT) feature is available for use, you will see the **Push-to-talk** button on the camera toolbar. Its icon has the following states:

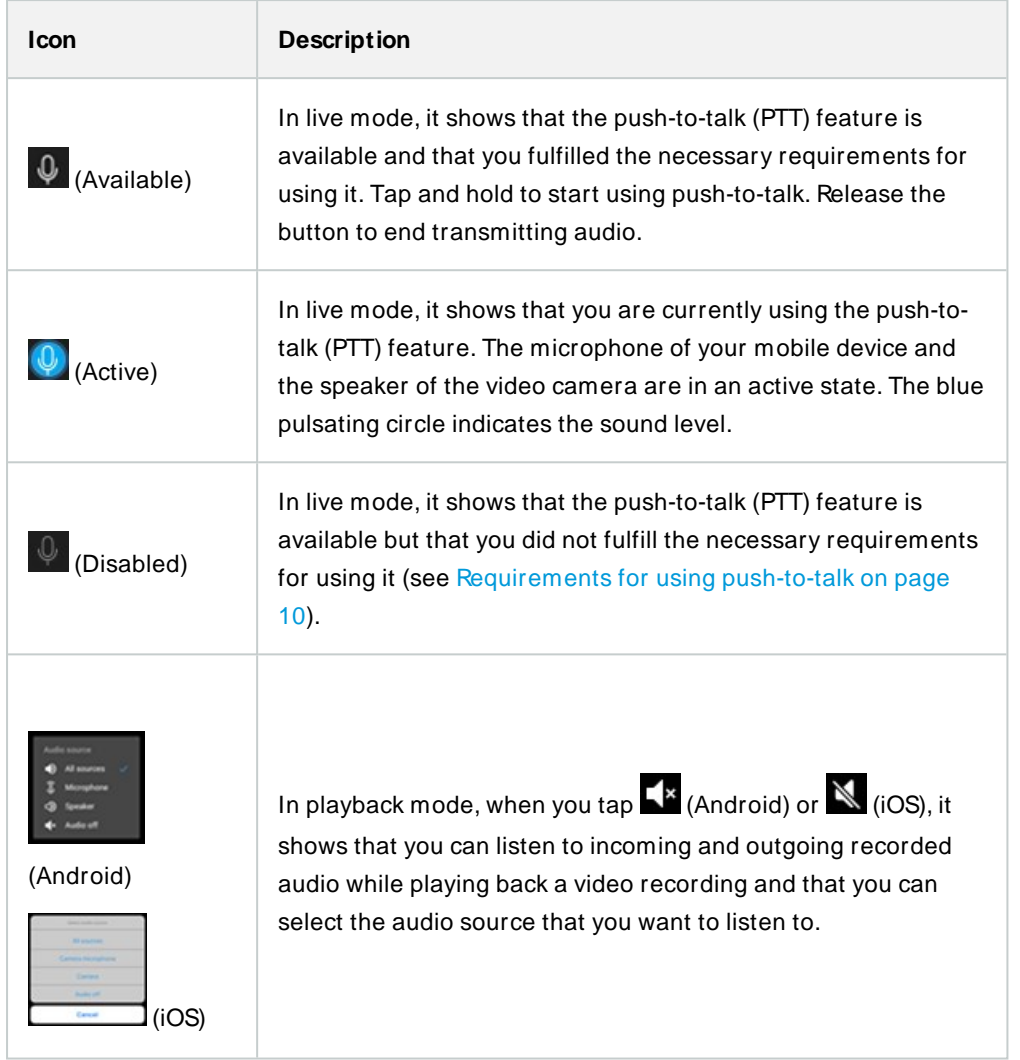

#### **Rules for interrupting push-to-talk**

Based on the level of your user rights (Administrators or Operators), there are two rules for interrupting a pushto-talk session in live mode:

- Users with the same level of user rights cannot interrupt each other
- Users with a lower level of user rights (Operators) cannot interrupt users with a higher level of user rights (Administrators)

### <span id="page-31-0"></span>**Direct streaming (explained)**

XProtect Mobile supports direct streaming in live mode (for XProtect Expert and XProtect Corporate only).

Direct streaming is a video streaming technology that transfers video from an XProtect system to the clients directly in H.264 codec, which is supported by most modern IPcameras. Direct streaming does not require any transcoding and, therefore, removes some of the stress on the XProtect system.

The direct streaming technology is in contrast to the transcoding setting in XProtect, in which an XProtect system decodes video from the codec that is used on the camera into JPEG files. Enabling the feature results in reduced CPU usage for the same configuration of cameras and video streams. Direct streaming also increases streaming performance for the same hardware – up to five times as many concurrent video streams compared to transcoding.

You can also use the direct streaming feature to transfer video from cameras that support the H.265 codec directly to the XProtect Mobile client.

You can use direct streaming in the single-camera view, the grid view, and picture-in-picture (PiP).

#### **The video stream falls back from direct streaming to transcoding if:**

- The direct streaming feature has been disabled in Management Client, or the requirements have not been fulfilled (see [Requirements](#page-10-1) for direct streaming on page 11)
- The codec of the streaming camera is different than H.264 or H.265
- The video cannot start playing for more than four seconds
- The connection with the server or with the camera has been lost
- <span id="page-32-0"></span>• You use the privacy masking feature during live video

### **Adaptive streaming (explained)**

XProtect Mobile supports adaptive streaming in live mode (for XProtect Expert and XProtect Corporate only).

Adaptive streaming is useful when you view multiple live video streams in the same view of cameras. The feature optimizes the performance of the XProtect Mobile server and improves the decoding capability and performance of devices that are running XProtect Mobile client and XProtect Web Client.

To take advantage of adaptive streaming, your cameras must have multiple streams defined with different resolutions. In this case, the feature allows you to:

- Optimize video quality selects the stream with the lowest available resolution that is equal to or higher than the requested resolution
- <sup>l</sup> Optimize server performance reduces the requested resolution and then selects the stream with the lowest available resolution that is equal to or higher than the reduced request
- Optimize resolution for low bandwidth selects the stream with the lowest available resolution (recommended if you use 3G or an unstable network)

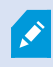

When zooming, the live video stream requested is always the one with the highest available resolution.

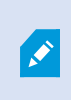

Bandwidth usage is often reduced when the resolution of the requested streams is reduced. Bandwidth usage also depends on other settings in the configurations of the defined streams.

For more information, see the [administrator](https://doc.milestonesys.com/2021r1/en-US/portal/htm/chapter-page-mc-administrator-manual.htm) manual for XProtect VMS.

## <span id="page-34-1"></span><span id="page-34-0"></span>**Operation**

### **Log in to the XProtect Mobile app**

#### **First-time login**

You can log in to the XProtect Mobile app as a basic user or as a Windows user. Your system administrator defines the authentication login method in XProtect Management Client.

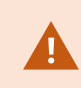

Milestone recommends that you use a secure connection when you manage your user credentials.

To log in as a basic user, you must change the temporary password that your system administrator has given you:

- 1. Tap the XProtect Mobile app icon.
- 2. From the list of servers, tap the mobile server that you want to connect to. A dialog box appears.
- 3. Tap **Continue** to open a new window.
- 4. Follow the instructions that are shown in the **Set a new password** wizard and save your new password.
- 5. After you have saved your changes, you will be redirected back to the **Servers** screen.
- 6. From the list of servers, tap the relevant mobile server. The **Login** screen is displayed.
- 7. In the **User name** and **Password** fields, enter your login credentials.
- 8. (Optional) Tap **Save credentials** to remember your user name and password for your next login.
- 9. Tap **Log in**.
- 10. (Optional) If your system administrator has set up two-step verification for your user account, you are asked for a verification code, which the system sends to your email address. If in doubt, ask your system administrator for the email address.
	- 1. Open your email program and make a note of the numbers.
	- 2. Enter the code in the XProtect Mobile app and tap **Log in**.

If you do not use the verification code within a specific period of time (the default period of time is five minutes), the verification code times out. You can then request a new code on the screen where you enter the code.

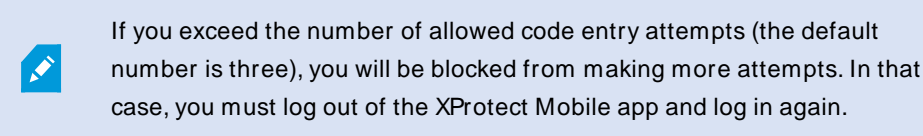

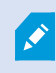

If your system administrator forces you to change your password on next login, follow the steps listed above to log in.

To log in as a Windows user:

- 1. Tap the XProtect Mobile app icon.
- 2. From the list of servers, tap the mobile server that you want to connect to.
- 3. In the **User name** and **Password** fields, enter your Windows user credentials.

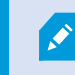

Windows user credentials are specific to a machine or a domain.

4. Tap **Log in**

#### **Change password**

Ì

To be able to manage your user credentials, you must use XProtect VMS2021 R1 or later.

Changing your password often increases the security of your XProtect VMSsystem. If you log in as a basic user, you can change your password whenever you want to, or your system administrator can force you to change your password. If you use the Windows authentication method, only your system administrator can change your password.

- 1. To change your password, go to the **Servers** screen of the XProtect Mobile app.
	- <sup>l</sup> Tap the relevant mobile server, then tap **Edit**. The **Edit** screen is displayed
	- If you haven't saved your current credentials, tap the relevant mobile server. The **Login** screen is displayed
- 2. Tap **Change password** to open a new browser window.
- 3. Follow the instructions in the **Set a new password** wizard and save your new password.
- 4. After you save your changes, you'll be redirected back to the **Servers** screen in the XProtect Mobile app.
- 5. From the list of servers, tap the relevant mobile server. The **Login** screen is displayed.
- 6. In the **User name** and **Password** fields, enter your login credentials.
- 7. (Optional) Tap **Save credentials** to remember your user name and password for your next login.
- 8. Tap **Log in**.

If you have forgotten your current password, you must contact your system administrator. The system administrator will force you to change your password on your next login.

If you have made many unsuccessful login attempts, your account will be locked out. You can either wait for the lockout time to expire or contact your system administrator. The administrator can enable your account again and, in addition, may force you to change your password on the next login.

### <span id="page-36-0"></span>**Viewing live video**

You can view video only on cameras that are set up in views in XProtect Smart Client. You cannot create views in XProtect Mobile. Also, the XProtect Mobile client displays only video. If a view in XProtect Smart Client contains other types of content, such as maps, text, or HTML pages, the content does not display.

When you connect to a server, the XProtect Mobile client lists your views.

- <sup>l</sup> Android To access your views, tap **Views**
- $\cdot$  iOS To access your views, tap

The list of views offers the following information:

- <sup>l</sup> The type of view. This can be **All cameras**, **Shared views** that everyone can access, or **Private** views that you have set up in XProtect Smart Client, and only you can access
- The name of the view. For example, Building A
- The number of cameras available in the view

#### **Start viewing live video from a camera**

- 1. Tap a view to display the cameras that it contains.
- 2. Tap the preview image for the camera.
- 3. Optional. Tap  $\blacktriangle^{x}$  (Android) or  $\blacktriangle^{x}$  (iOS) to start playing audio. Tap  $\blacktriangle^{y}$  (Android) or  $\blacktriangle^{y}$  (iOS) to stop playing audio (Only for cameras that have microphones attached).
- 4. Optional. Tap and hold  $\overline{\Psi}$  to start push-to-talk. Release the icon  $\overline{\Psi}$  to end transmitting audio (Only for cameras that have speakers).

#### **Stop viewing live video from a camera, or view another camera**

To stop viewing live video:

- Android Tap  $\leftarrow$
- $\cdot$  iOS-Tap

To view video from another camera in the view:

• Swipe right or left

#### **Camera indicators**

The camera indicators show you if the camera is detecting motion, recording video, or both. The camera indicators are visible in the camera title bar.

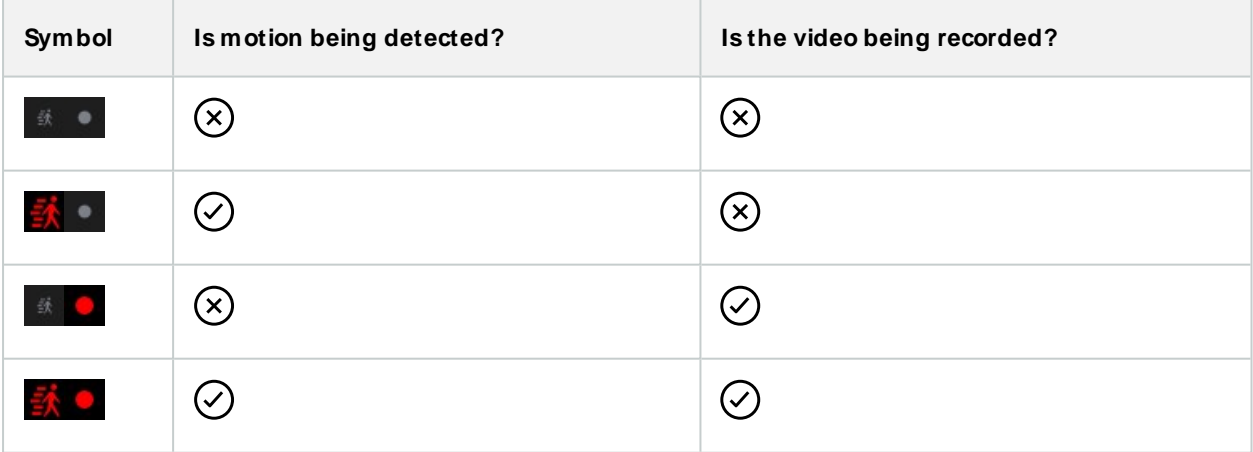

#### **Search for a specific camera**

If you have lots of views and cameras, you can find a camera by searching for the camera name.

- 1. Above the list of views,  $\tan \mathbf{Q}$
- <span id="page-38-0"></span>2. Enter the name of the camera.

### **Filter your views**

If you want to see a particular type of view only, or if you want to display fewer views, you can apply a filter. All views are displayed when you tap **Filter**, regardless of whether they are shown or filtered. You can always choose to include a view again.

How you filter views depends on the operating system on your device.

1. To filter views:

mark

- Android In the upper-right corner, tap **. If** a filter is already applied, the icon has a check
- iOS- In the upper-right corner, tap  $\Box$  If a filter is already applied, the icon is blue
- 2. To include or exclude a view, tap the view or use the slider.
- 3. To apply the filter and return to the list of views:
	- Android In the upper-right corner,  $tan$
	- <sup>l</sup> iOS- In the upper-right corner, tap **Done**

#### **Discard filter selections**

If you haven't saved your selections yet, you can discard them:

- Android In the upper-left corner, tap  $\times$
- <span id="page-38-1"></span>• iOS - Undo your selections manually

### **Interact with live video in full screen**

#### **Use pan-tilt-zoom controls and PTZ presets**

If you're viewing video from a pan-tilt-zoom (PTZ) camera, tap  $\bigcirc$  (Android) or  $\widehat{\otimes}$  (iOS) to use the PTZ controls. Tap controls once to pan or zoom one step.

If your administrator created PTZ presets for the PTZ camera in Management Client or Management Application, you can use PTZ presets on your device in PTZ mode. PTZ presets are predefined positions in the view.

How you access PTZ presets depends on the operating system on your device.

- $\bullet$  Android Tap
- $\cdot$  iOS-Tap

From the **PTZ presets** list, select a preset to start using it.

#### **Zoom in or out**

You can zoom in or out to get a better look at the video.

- Q • To zoom in, pinch out or tap
- To zoom out, pinch in or tap

XProtect Mobile uses digital zoom.

#### **Crop or fit images to the screen**

You can resize images to fit them to your screen, or you can crop them. By default, images are fitted to the screen.

The outer parts of images are removed. Tap twice to crop images to fill the screen and preserve the image's aspect ratio.

#### **Display other cameras in the view**

If your view contains other cameras, you can swipe right or left to display their video.

#### **Switch to playback mode**

If you are recording and something happens that you want to review, you can switch to playback mode to review the footage or start an investigation.

To switch to playback mode:

- Android  $\text{Tap}$
- $\cdot$  iOS-Tap

To keep an eye on the live video while you are investigating, turn on picture-in-picture by  $t$ apping  $\Box$ . To turn off the picture-in-picture option, tap  $\Box$  again.

### <span id="page-40-0"></span>**Use picture-in-picture**

If you see something that you want to investigate, but you don't want to stop observing the current situation, you can display live video using picture-in-picture (PiP) and play back video at the same time.

To turn on picture-in-picture (PiP):

- 1. Switch from live mode to playback mode by tapping  $\left(\frac{1}{2}\right)$  (Android) or (iOS).
- 2. Depending on the operating system on your device:
	- $\blacksquare$  Android Tap
	- $\cdot$  iOS-Tap

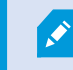

Incoming audio is not available in PiP.

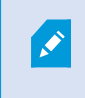

To move the PiP window, tap and hold, and drag the PiP window to the preferred place on the screen.

#### **Return to live video**

To view the live video in full screen:

- Double-tap the PiP window
- <span id="page-40-1"></span>. Tap  $\leftarrow$  (Android) or  $\leq$  (iOS)

### **Take a snapshot**

When you view a live video or play it back, and you find something that is of interest, you can take a snapshot of that content on your device.

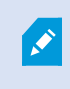

If you don't have sufficient user rights, you will not be able to take snapshots when using the XProtect Mobile app. If in doubt, ask your system administrator.

Snapshots are saved on your mobile device.

- Android View snapshots on your device's SD card at /mnt/sdcard/Milestone
- <sup>l</sup> iOS- View snapshots in the **Photo Library**

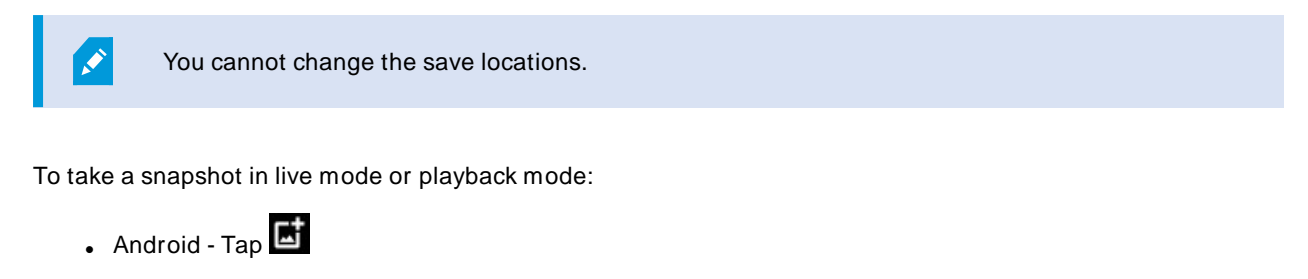

<span id="page-41-0"></span> $\cdot$  iOS-Tap

## **Find and view video recordings**

In playback mode, you can access the recorded video from a camera.

#### **View video recordings from a camera**

How you access recordings depends on the operating system of your device.

- 1. In the view that contains the camera, tap the preview image for the camera.
- 2. Tap  $\sum_{n=1}^{\infty}$  (Android) or  $\sum_{n=1}^{\infty}$  (iOS).
- 3. To view a list of recordings from the camera:

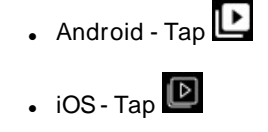

#### **Playing back recorded video**

Use the timeline controls to play back the recorded video. Controls are shown or hidden depending on what you are doing.

- <sup>l</sup> Tap to open the time picker or scroll the timeline to go to a specific time in the recording (see Using the playback timeline [\(explained\)](#page-42-0) on page 43)
	- **x1** Speed up or slow down the playback
- All  $\Box$  (Android) or  $\Box$  (iOS) Play the video backward or forwards, and pause the video by tapping **II** (Android) or **II** (iOS)
- **k**  $\blacksquare$  (Android) or  $\blacksquare$  (iOS) Go to the previous or next sequence
- **b**  $\mathbf{C}$  (Android) or  $\mathbf{D}$  (iOS) Go one frame forward or one frame backward in the sequence
- **L**. Hide or display live video from the camera in a picture-in-picture window (see Use [picture-in](#page-40-0)[picture](#page-40-0) on page 41)

#### **Playing back audio in video recordings (For cameras that have microphones and speakers attached)**

To listen to recorded incoming audio and outgoing audio, tap **K** (Android) or **N** (iOS) to open the **Audio sources** list and select the audio device that you want to listen to while playing back the video recording.

The options are:

- **All sources** Listen to both the recorded incoming and outgoing audio
- - **Microphone** Listen to the incoming audio only
- - **Speaker** Listen to the outgoing audio only
- <sup>l</sup> **Audio off** (default)

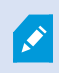

You can play back audio only when there is a video recording, and you play the recording forward at normal speed.

#### **Load more recordings**

In the **Recent history** (iOS) or **History** (Android) lists, if you don't find the sequence that you want and more recordings are available, you can load more and keep investigating.

<span id="page-42-0"></span><sup>l</sup> Android and iOS- Tap **Load more**

### **Using the playback timeline (explained)**

On the timeline bar, you can specify the time of the recording, when you want to play back a recording, or when you want to view an investigation.

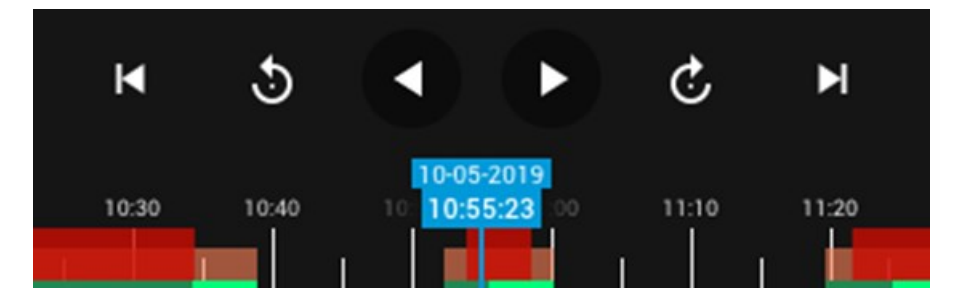

To do that in playback mode:

<sup>l</sup> (Android) On the timeline bar, tap the blue time indicator to open the time picker and select the start time of the part in the recording that you want to play back. Then tap **OK**. The recording loads at the selected start time

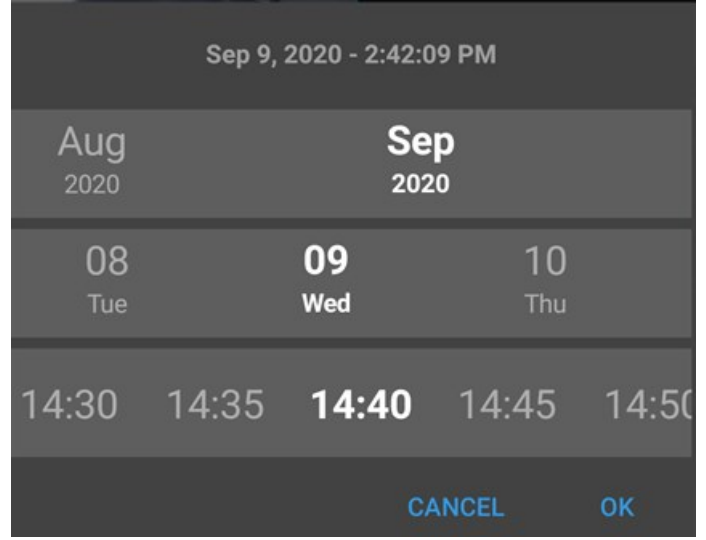

<sup>l</sup> (iOS) On the timeline bar, tap the blue time indicator to open the time picker and select the start time of that part in the recording that you want to play back. Then tap **Done**. The recording loads at the selected start time

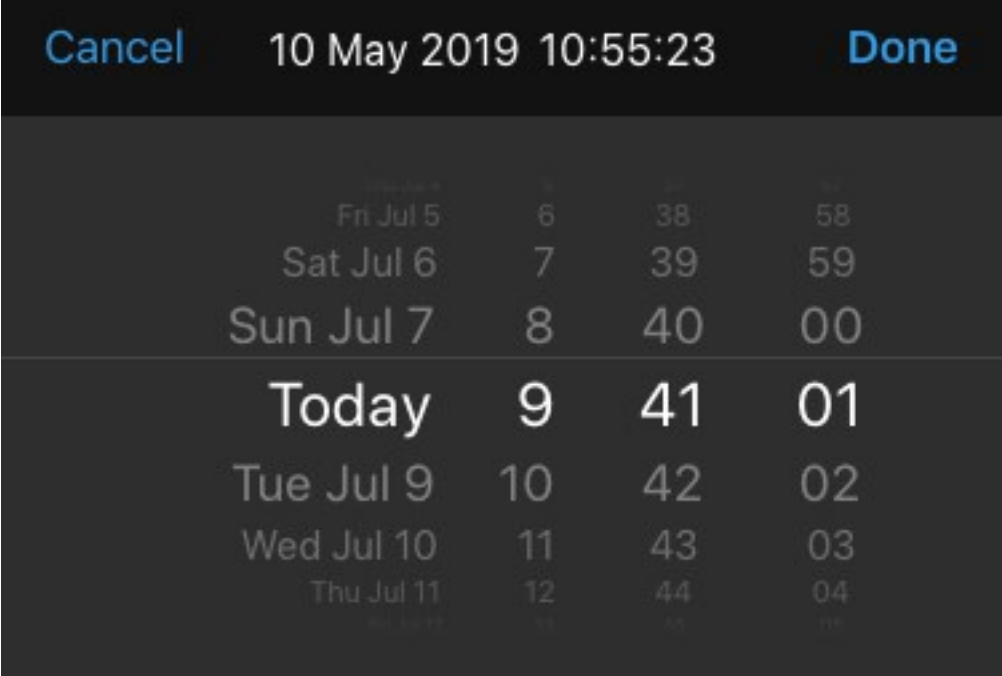

<sup>l</sup> On the timeline bar, drag the time scroller to the right or to the left to adjust the start time of that part in the recording that you want to play back. In the center of the time scroller, the blue time indicator shows the selected time in the recording. While you drag the time scroller, you see the frames currently selected in the recording. When you stop dragging the time scroller, the recording that you want to play back loads at the selected start time

The maximum time period displayed on the timeline is 24 hours, with a four-hour time interval between frames. The minimum time interval between frames is one minute.

#### **Colors in the timeline**

- Light red indicates recordings
- Red indicates motion
- Light green indicates incoming audio
- Green indicates outgoing audio

<span id="page-44-0"></span>In an investigation, you can follow the same steps to specify the time in the investigation that you want to view.

### **View or create an investigation**

If you are using investigations in XProtect Web Client, you can use XProtect Mobile to view and create investigations. You can preview video from investigations, but you cannot download it to your mobile device.

#### **View ongoing and completed investigations**

How you access investigations depends on the operating system of your mobile device.

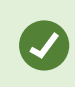

You can quickly refresh the list of investigations by swiping down from the top. You need to be at the top of the list. Otherwise, you will scroll instead.

- 1. To go to investigations:
	- <sup>l</sup> Android Tap **Investigations**
	- . iOS On the **Navigation** pane, tap
- 2. Optional: On the **Investigations** screen, you can filter investigations:
	- <sup>l</sup> **My investigations** View your investigations
	- **.** All investigations View your investigations and those that other people created. Your administrator must enable you to do this
- 3. To see the details of an investigation, tap the investigation.

4. To view the video in the investigation:

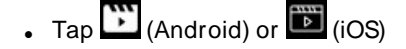

5. To go to a specific time period in the investigation, on the timeline bar, tap **the summan that the time picker** or scroll the timeline to go to a specific time in the recording (see Using the playback timeline [\(explained\)](#page-42-0) on [page](#page-42-0) 43).

#### **Create an investigation**

When you create an investigation, the video is saved on the mobile server that you are connected to, not on your mobile device. To view the video on your device, you must connect to the server.

1. Find the camera that recorded the video, then tap the preview image to maximize it.

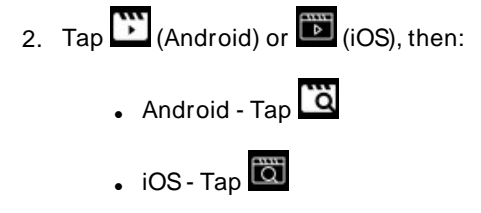

- 3. Specify the time to define the period to investigate.
- 4. Tap **Create**.

#### **Listen to audio in an investigation**

If you create an investigation from a camera with audio devices (microphone and speaker) attached, you can listen to incoming and outgoing recorded audio when you play the recording forward at normal speed (see [Find](#page-41-0) and view video [recordings](#page-41-0) on page 42).

### <span id="page-45-0"></span>**Stream video from your device to your surveillance system**

If your system administrator has set up video push in Management Client or Management Application and has enabled you to use video push, you can stream video with audio from your device to your surveillance system. For more information, see Streaming video from your mobile device [\(explained\)](#page-28-0) on page 29 and [Requirements](#page-10-0) for [using](#page-10-0) video push on page 11.

How you access and use video push depends on the operating system on your device:

- 1. Access video push:
	- Android In the navigation bar, tap
	- iOS- In the navigation bar,  $\tan \Box$

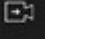

- 2. Stream the video from the front-facing or back-facing camera of your device:
	- Android and  $iOS$  tap
- 3. Start streaming video:

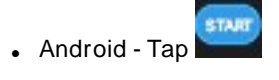

- $\cdot$  iOS Tap
- 4. Optional. Start audio in the video push:

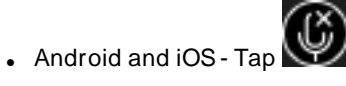

5. Optional. Stop audio in the video push:

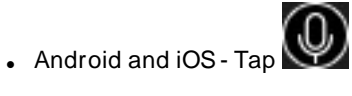

6. Stop recording:

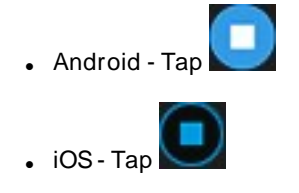

#### **Bookmark an interesting moment**

Bookmarks are available in XProtect VMSproducts.

If you see something that you will want to investigate later, you can bookmark the moment in the video while you are recording.

To add a bookmark:

• Android - In the upper-right corner, tap

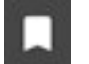

<sup>l</sup> iOS- In the upper-left corner, tap **Bookmark**

#### **Investigate the video you streamed**

XProtect Mobile records the video that you stream so that you can investigate it.

- 1. Go to the view with the video push camera.
- 2. Tap the camera to go to full screen.
- 3. To play back the recording, tap (Android) or  $\left(\frac{1}{2}\right)$  (iOS).
- <span id="page-47-0"></span>4. Use the playback controls to investigate the video.

### **View alarms**

Alarms can be triggered by various events:

- $\bullet$  A camera stops working
- A pane of glass gets shattered or broken
- A locker gets broken into
- A blacklisted license plate is seen on camera

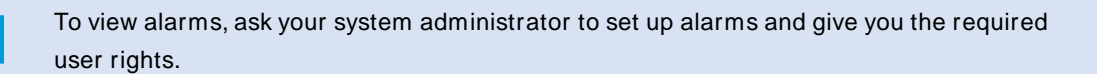

To view an alarm:

Ì

- 1. Open **Alarms**:
	- <sup>l</sup> Android Tap **Alarms**
	- $\cdot$  iOS- Tap  $\Omega$
- 2. From the **All alarms** list, find the alarm you want to play video for and tap it.
- 3. View the details of the alarm:
	- Type of the event
	- Time of the occurrence
	- State of the alarm
	- To whom it is assigned
	- Priority of the alarm
- 4. To play the video:
	- Android Tap
	- $\cdot$  iOS-Tap
- 5. Play the video backward or forward and check when the image that you are seeing was taken.
- 6. Optional. If the camera has audio devices (microphone and speaker) attached, you can listen to incoming and outgoing recorded audio when you play the video recording forward at normal speed (see [Find](#page-41-0) and view video [recordings](#page-41-0) on page 42).
- 7. To save the video for later or share it with others:

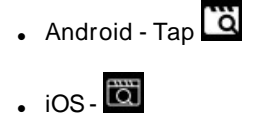

- 8. Specify the time to define the period to investigate.
- <span id="page-48-0"></span>9. Tap **Create**.

### **Using actions in XProtect Mobile**

If your system administrator has given you permission, you can trigger actions if you need to. In the clients, actions are outputs and events that you can activate. For example, you can:

- Start or stop recording
- Switch to a different frame rate
- Trigger SMS and email notifications
- Move PTZ cameras to PTZ preset positions
- <span id="page-48-1"></span>• Activate hardware output

### **View and trigger actions**

You can view and trigger actions in several places:

- The list of views
- When you view live video
- <sup>l</sup> The **Actions** screen

#### **View actions on the Actions screen**

- 1. To view the list of actions that are grouped by **Outputs** and **Events**:
	- <sup>l</sup> Android Tap **Actions**

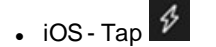

#### **Trigger an action**

- 1. There are two ways to trigger an action:
	- Android and iOS In the list of actions, tap the action, and then confirm that you want to trigger the action
	- Android and iOS In live mode, on the camera toolbar, tap  $\Box$  (Android) or  $\Box$  (iOS) and select the action that is associated with the camera and that you want to trigger

### <span id="page-49-0"></span>**React to a notification**

XProtect Mobile can notify you when something requires your, attention even when you're not using the app. For example, the system can notify you when an alarm is triggered.

#### **React now or later**

To react immediately, tap the notification to open XProtect Mobile and investigate what happened. When you do this, XProtect Mobile does not store the notification.

If you don't want to react immediately, you can view the notification later:

- <sup>l</sup> Android Go to the **Notification Area**. Open the notification drawer to see the details
- <span id="page-49-1"></span><sup>l</sup> iOS- Go to the lock screen or the **Notification Center**

### **View doors and take action**

You can check the door's state, for example, **Closed**, **Unlocked**, and view live video or play back recorded video from the cameras monitoring the door. If the cameras have audio devices attached, you can also:

- Listen to incoming audio and use the push-to-talk (PTT) feature in live mode
- Listen to incoming and outgoing audio in playback mode

Based on the state of the door, you can either lock or unlock it.

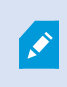

**Lock** and **Unlock** are the standard options, but other commands may be defined in your access control system.

#### 1. Open **Access control**:

**Android - Tap Access Control**, then tap **All and select Doors** 

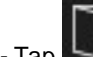

<sup>l</sup> iOS- Tap , then tap **Doors**

A list of doors appears.

- 2. Tap the door that you want to view.
- 3. View video in live mode from the camera monitoring the door.
- 4. Optional. Tap  $\blacktriangleleft^*$  (Android) or  $\blacktriangleleft$  (iOS) to start playing incoming audio. Tap  $\blacktriangleleft$  (Android) or  $\blacktriangleleft$ )) (iOS) to stop playing audio (Only for cameras that have microphones attached).
- 5. Optional. Tap and hold  $\overline{\Psi}$  to start push-to-talk. Release the icon  $\overline{\Psi}$  to end transmitting audio (Only for cameras that have speakers).
- 6. If required, **Lock** or **Unlock** the door. The state of the door changes.
- 7. To play back the video, tap the live image and then tap  $\binom{10}{2}$  (Android) or (iOS). You can see the video stream in live mode even when you are in playback mode.
- 8. Optional. If the camera has audio devices (microphone and speaker) attached, you can listen to incoming and outgoing recorded audio when you play the video recording forward at normal speed (see [Find](#page-41-0) and view video [recordings](#page-41-0) on page 42).

### <span id="page-50-0"></span>**Respond to access requests**

When someone tries to enter a building using a door controller and access is denied, an access request is sent to your app. Depending on your access control system, you can respond by, for example, unlocking the door to let the person enter.

1. If you are using a VMSsystem that supports push notifications, open the access request from the notification bar. This example is from an Android tablet. It may look different on iOS.

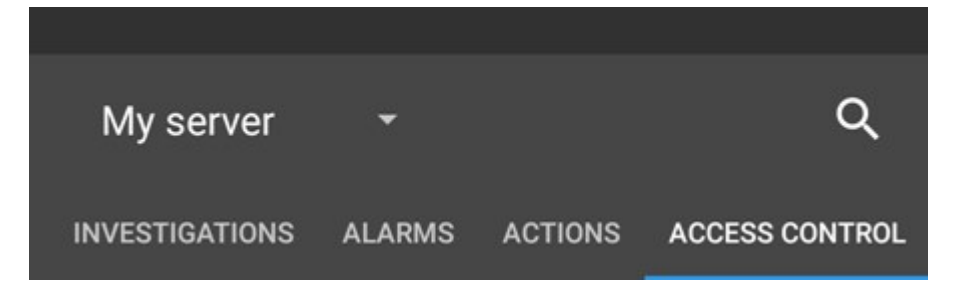

Or:

- 1. Open the app, and in the list of servers, tap the server that you want to connect to.
- 2. Open **Access control**:
	- <sup>l</sup> Android Tap the **Access Control** tab, then tap and select **Access requests**
	- <sup>l</sup> iOS- Tap , then tap **Access requests**
- 3. Tap an access request to open it. After opening the access request, you will see:
	- <sup>l</sup> Live video from the cameras at the door
	- Details about the person who tries to enter

After two minutes, access requests disappear from the list. You can find them in the **Events** list.

- 4. To switch cameras, swipe the live image left. If there are more than two, swipe several times.
- 5. Optional. Tap  $\blacktriangle^{\times}$  (Android) or  $\blacktriangle^{\times}$  (iOS) to start playing incoming audio. Tap  $\blacktriangle^{\times}$  (Android) or  $\blacktriangle^{\times}$ (iOS) to stop playing audio (Only for cameras that have microphones attached).
- 6. Optional. Tap and hold  $\overline{\Psi}$  to start push-to-talk. Release the icon  $\overline{\Psi}$  to end transmitting audio (Only for cameras that have speakers).
- 7. Now you can either **Lock** or **Unlock** the door.
- 8. To play back the video before or at the time when the cardholder tried to enter:
	- 1. Tap the live image. The live video feed displays in a bigger view.
	- 2. Tap  $\sum_{i=1}^{n}$  (Android) or  $\sum_{i=1}^{n}$  (iOS) to switch to playback mode. In the changed view, you can still view live video at the top.
	- 3. Optional. If the camera has audio devices (microphone and speaker) attached, you can listen to incoming and outgoing recorded audio when you play the video recording forward at normal speed (see Find and view video [recordings](#page-41-0) on page 42).

### <span id="page-51-0"></span>**Investigate access control events**

You may want to check who entered a building during the last hour or who was denied access. Other examples of access control events are **Door controller tampering** and **Door controller power failure**. Such events are defined in the access control system.

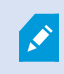

By default, all access control events from the last 30 days are displayed.

1. Open **Access control**:

**Android - Tap the Access Control tab, then tap and select Events** 

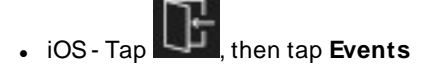

2. Optional. If the event is not in the list, tap **Load more** at the bottom of the list to view more events.

- 3. Tap an event to view details about it. For example, if the event is **Door Locked**, tap **View door** to check the state of the door or to lock or unlock the door.
- 4. To play back the video recorded at the time of the event:

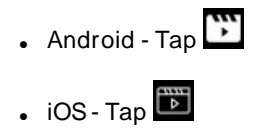

5. Optional. If the camera has audio devices (microphone and speaker) attached, you can listen to two-way recorded audio when you play the video recording forward at normal speed (see Find and view [video](#page-41-0) [recordings](#page-41-0) on page 42).

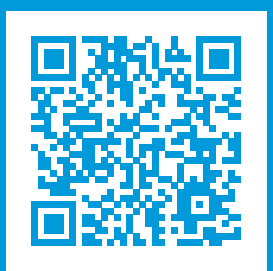

### helpfeedback@milest one.dk

#### About Milestone

Milestone Systems is a leading provider of open platform video management software; technology that helps the world see how to ensure safety, protect assets and increase business efficiency. Milestone Systems enables an open platform community that drives collaboration and innovation in the development and use of network video technology, with reliable and scalable solutions that are proven in more than 150,000 sites worldwide. Founded in 1998, Milestone Systems is a stand-alone company in the Canon Group. For more information, visit https://www.milestonesys.com/.

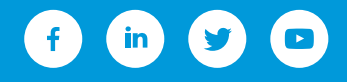